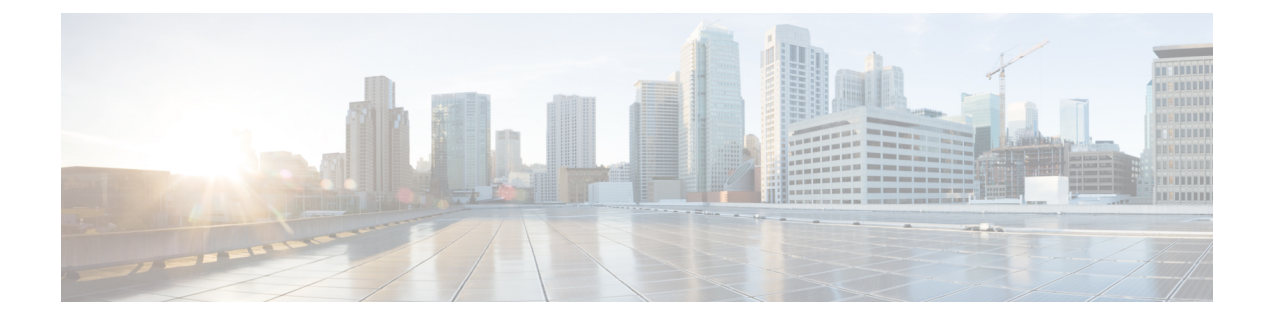

# **Deploy Cisco Jabber Applications and Jabber Softphone for VDI**

- [Accessories](#page-0-0) Manager, on page 1
- [Download](#page-1-0) the Cisco Jabber Clients, on page 2
- Install Cisco Jabber for [Windows,](#page-1-1) on page 2
- Install Cisco [Jabber](#page-27-0) for Mac, on page 28
- Install Cisco Jabber Mobile [Clients,](#page-31-0) on page 32
- Install Jabber [Softphone](#page-41-0) for VDI, on page 42

# <span id="page-0-0"></span>**Accessories Manager**

# **Accessories Manager**

The Jabber desktop clients use the Accessories Manager to enable interaction with accessories like headsets. The Accessories Manager is a component that provides Unified Communication control APIs to accessory device vendors.

Some Cisco headsets and other third-party devices use these APIs to mute audio, answer calls, and end calls from the device. Third-party vendors write plug-ins that the application loads. Standard headsets use the APIs to connect with speaker and microphone support.

Only specific devices interact with Accessories Manager for call control. Contact your devices vendor for more information. The Accessories Manager doesn't support desktop phones.

Accessories manager functionality is enabled by default and configured using the EnableAccessoriesManager parameter. You can disable specific Accessories Manager plugins from third-party vendors using the BlockAccessoriesManager parameter.

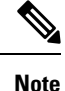

If you set EnableAccessoriesManager to false in jabber-config.xml, call control buttons on some headsets don't work.

The client installer includes the third-party plug-ins from the vendors. They are installed in the /Library/Cisco/Jabber/Accessories/ folder.

Supported third-party vendors:

- Logitech
- Sennheiser
- Jabra
- Plantronics

# <span id="page-1-0"></span>**Download the Cisco Jabber Clients**

If required, you can add your own Customer signature to the Jabber Installer or Cisco Dynamic Libraries by using the signing tools from the Operating System for that client.

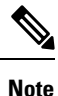

For Cisco Jabber for Mac, the installer includes the product installer file. Use the Terminal tool to extract the pkg file from the installer and sign the pkg file before adding to the installer.

Download the client from the applicable source.

- Visit the Cisco [Software](https://software.cisco.com/download/navigator.html?mdfid=278875338) Center to download the Cisco Jabber for Mac and Cisco Jabber for Windows clients.
- For Cisco Jabber for Android, download the app from Google Play.
- For Cisco Jabber for iPhone and iPad, download the app from the App store.

# <span id="page-1-1"></span>**Install Cisco Jabber for Windows**

Cisco Jabber for Windows provides an MSI installation package that you can use in the following ways:

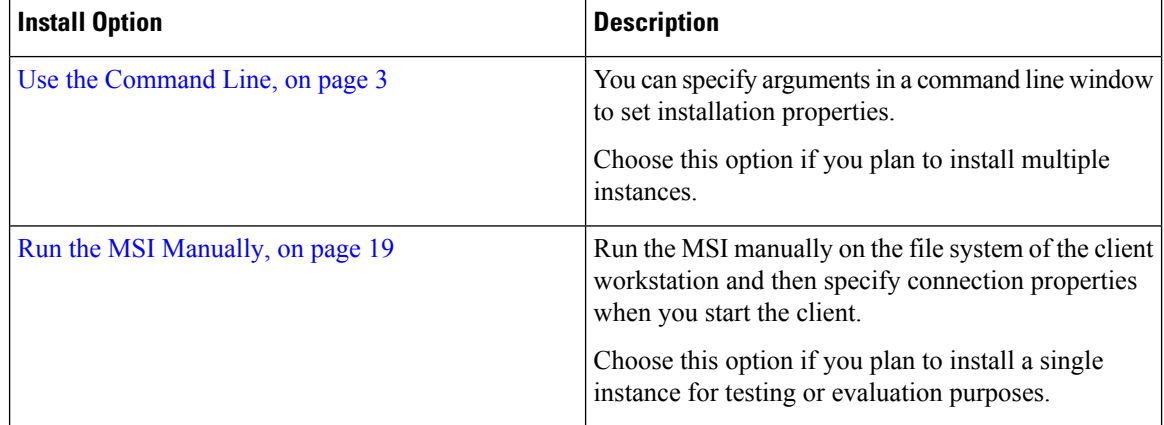

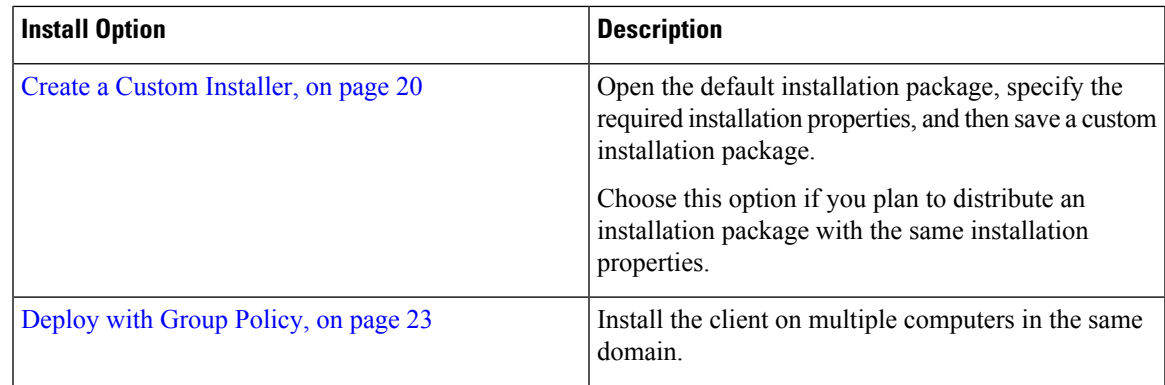

# **Before you begin**

You must be logged in with local administrative rights.

# <span id="page-2-0"></span>**Use the Command Line**

Specify installation arguments in a command line window.

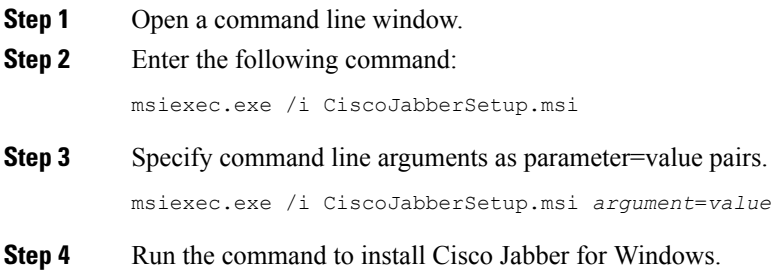

# <span id="page-2-2"></span>**Example Installation Commands**

Review examples of commands to install Cisco Jabber for Windows.

### **Cisco Unified Communications Manager, Release 9.x**

msiexec.exe /i CiscoJabberSetup.msi /quiet CLEAR=1

Where:

CLEAR=1 — Deletes any existing bootstrap file. /quiet — Specifies a silent installation.

# **Related Topics**

Command Line [Arguments](#page-2-1), on page 3 LCID for [Languages](#page-16-0), on page 17

# <span id="page-2-1"></span>**Command Line Arguments**

Review the command line arguments you can specify when you install Cisco Jabber for Windows.

#### **Related Topics**

Example Installation [Commands,](#page-2-2) on page 3 LCID for [Languages,](#page-16-0) on page 17

## **Override Argument**

The following table describes the parameter you must specify to override any existing bootstrap files from previous installations:

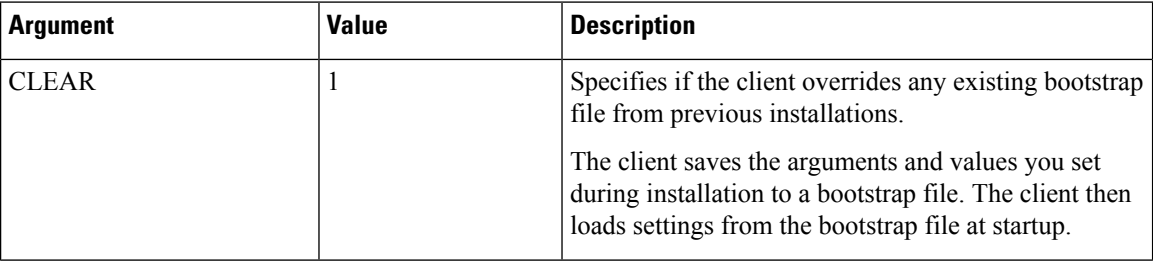

If you specify CLEAR, the following occurs during installation:

- **1.** The client deletes any existing bootstrap file.
- **2.** The client creates a new bootstrap file.

If you do not specify CLEAR, the client checks for existing bootstrap files during installation.

- If no bootstrap file exists, the client creates a bootstrap file during installation.
- If a bootstrap file exists, the client does not override that bootstrap file and preserves the existing settings.

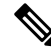

If you are reinstalling Cisco Jabber for Windows, you should consider the following: **Note**

- The client does not preserve settings from existing bootstrap files. If you specify CLEAR, you must also specify all other installation arguments as appropriate.
- The client does not save your installation arguments to an existing bootstrap file. If you want to change the values for installation arguments, or specify additional installation arguments, you must specify CLEAR to override the existing settings.

To override existing bootstrap files, specify CLEAR in the command line as follows:

msiexec.exe /i CiscoJabberSetup.msi CLEAR=1

#### **Mode Type Argument**

The following table describes the command line argument with which you specify the product mode:

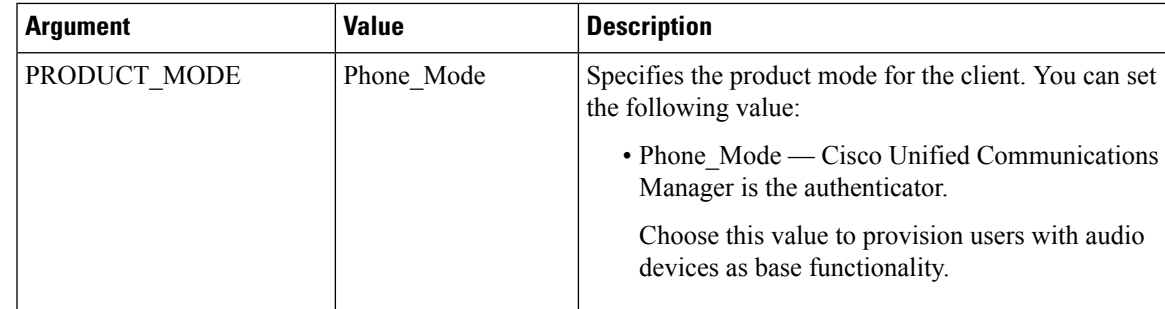

# When to Set the Product Mode

In phone mode deployments Cisco Unified Communications Manager is the authenticator. When the client gets the authenticator, it determines the product mode is phone mode. However, because the client always starts in the default product mode on the initial launch, users must restart the client to enter phone mode after sign in.

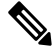

# **Note**

Cisco Unified Communications Manager, Release 9.x and Later — You should not set PRODUCT\_MODE during installation. The client gets the authenticator from the service profile. After the user signs in, the client requires a restart to enter phone mode.

### Change Product Modes

To change the product mode, you must change the authenticator for the client. The client can then determine the product mode from the authenticator.

The method for changing from one product mode to another after installation, depends on your deployment.

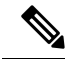

In all deployments, the user can manually set the authenticator in the Advanced settings window. **Note**

In this case, you must instruct the user to change the authenticator in the Advanced settings window to change the product mode. You cannot override the manual settings, even if you uninstall and then reinstall the client.

Change Product Modes with Cisco Unified Communications Manager Version 9.x and Later

To change product modes with Cisco Unified Communications Manager version 9.x and later, you change the authenticator in the service profile.

**Step 1** Change the authenticator in the service profiles for the appropriate users.

### **Change Default Mode > Phone Mode**

Do not provision users with an IM and Presence service.

If the service profile does not contain an IM and presence service configuration, the authenticator is Cisco Unified Communications Manager.

#### **Change Phone Mode > Default Mode**

Provision users with an IM and Presence service.

If you set the value of the **Product type** field in the IM and Presence profile to:

- **Unified CM (IM and Presence)** the authenticator is Cisco Unified Communications Manager IM and Presence Service.
- Webex **(IM and Presence)** the authenticator is the Webex Messenger service.
- **Step 2** Instruct users to sign out and then sign in again.

When users sign in to the client, it retrieves the changes in the service profile and signs the user in to the authenticator. The client then determines the product mode and prompts the user to restart the client.

After the user restarts the client, the product mode change is complete.

# **Authentication Arguments**

The following table describe the command line arguments you can set to specify the source of authentication:

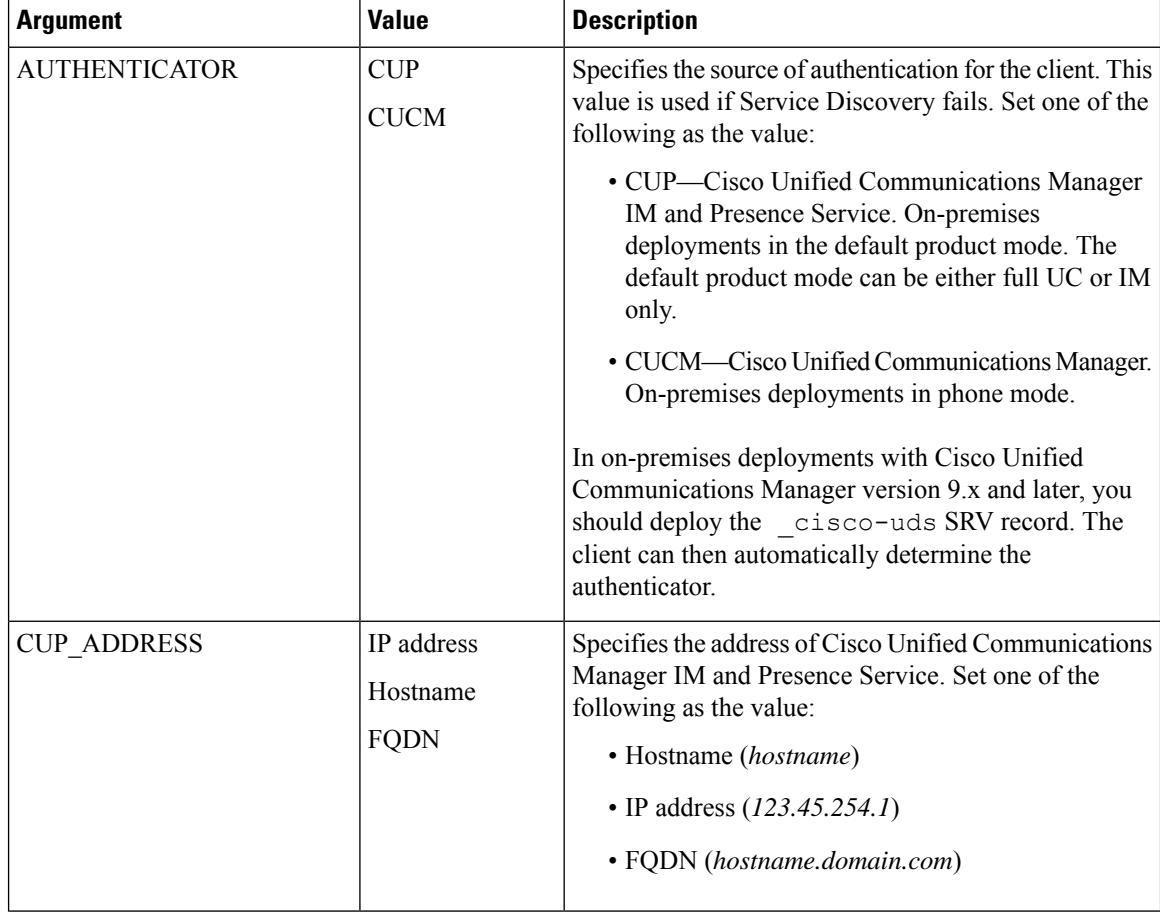

 $\mathbf l$ 

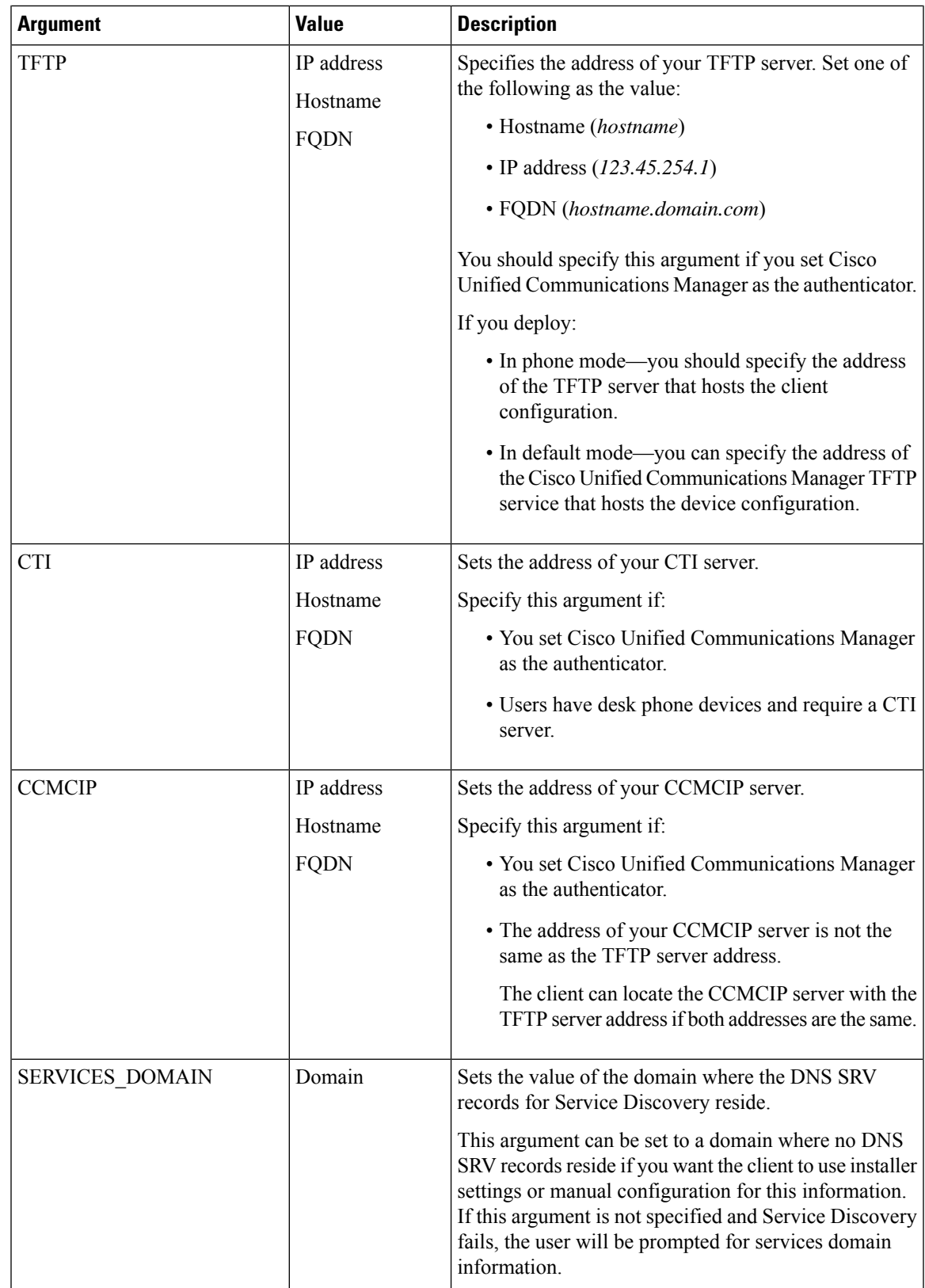

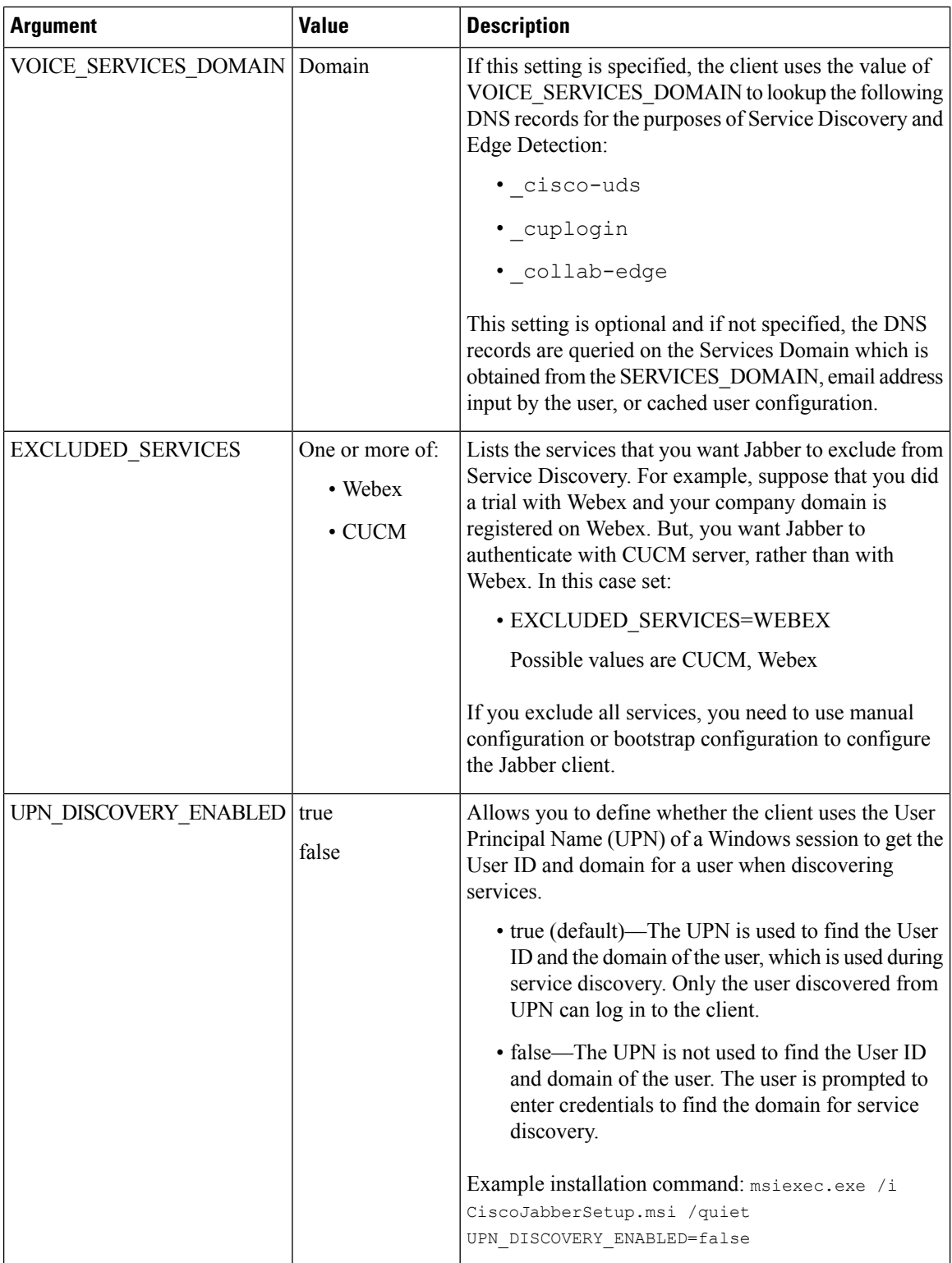

TFTP Server Address

Cisco Jabber for Windows retrieves two different configuration files from the TFTP server:

- Client configuration files that you create.
- Device configuration files that reside on the Cisco Unified Communications Manager TFTP service when you provision users with devices.

To minimize effort, you should host your client configuration files on the Cisco Unified Communications Manager TFTP service. You then have only one TFTP server address for all configuration files and can specify that address as required.

You can, however, host your client configuration on a different TFTP server to the one that contains the device configuration. In this case, you have two different TFTP server addresses, one address for the TFTP server that hosts device configuration and another address for the TFTP server that hosts client configuration files.

#### **Default Deployments**

This section describes how you should handle two different TFTP server addresses in deployments that have a presence server.

You should do the following:

- **1.** Specify the address of the TFTP server that hosts the client configuration on the presence server.
- **2.** During installation, specify the address of the Cisco Unified Communications Manager TFTP service with the TFTP argument.

When the client starts for the first time, it:

- **1.** Retrieves the address of the Cisco Unified Communications Manager TFTP service from the bootstrap file.
- **2.** Gets device configuration from the Cisco Unified Communications Manager TFTP service.
- **3.** Connects to the presence server.
- **4.** Retrieves the address of the TFTP service that hosts the client configuration from the presence server.
- **5.** Gets client configuration from the TFTP server.

## **Phone Mode Deployments**

This section describes how you should handle two different TFTP server addresses in phone mode deployments.

You should do the following:

- **1.** During installation, specify the address of the TFTP server that hosts the client configuration with the TFTP argument.
- **2.** Specify the address of the TFTP server that hosts the device configuration in your client configuration file with the following parameter: TftpServer1.
- **3.** Host the client configuration file on the TFTP server.

When the client starts for the first time, it:

- **1.** Retrieves the address of the TFTP server from the bootstrap file.
- **2.** Gets client configuration from the TFTP server.
- **3.** Retrieves the address of the Cisco Unified Communications Manager TFTP service from the client configuration.
- **4.** Gets device configuration from the Cisco Unified Communications Manager TFTP service.

# **Common Installation Arguments**

The following table describes some common command line arguments:

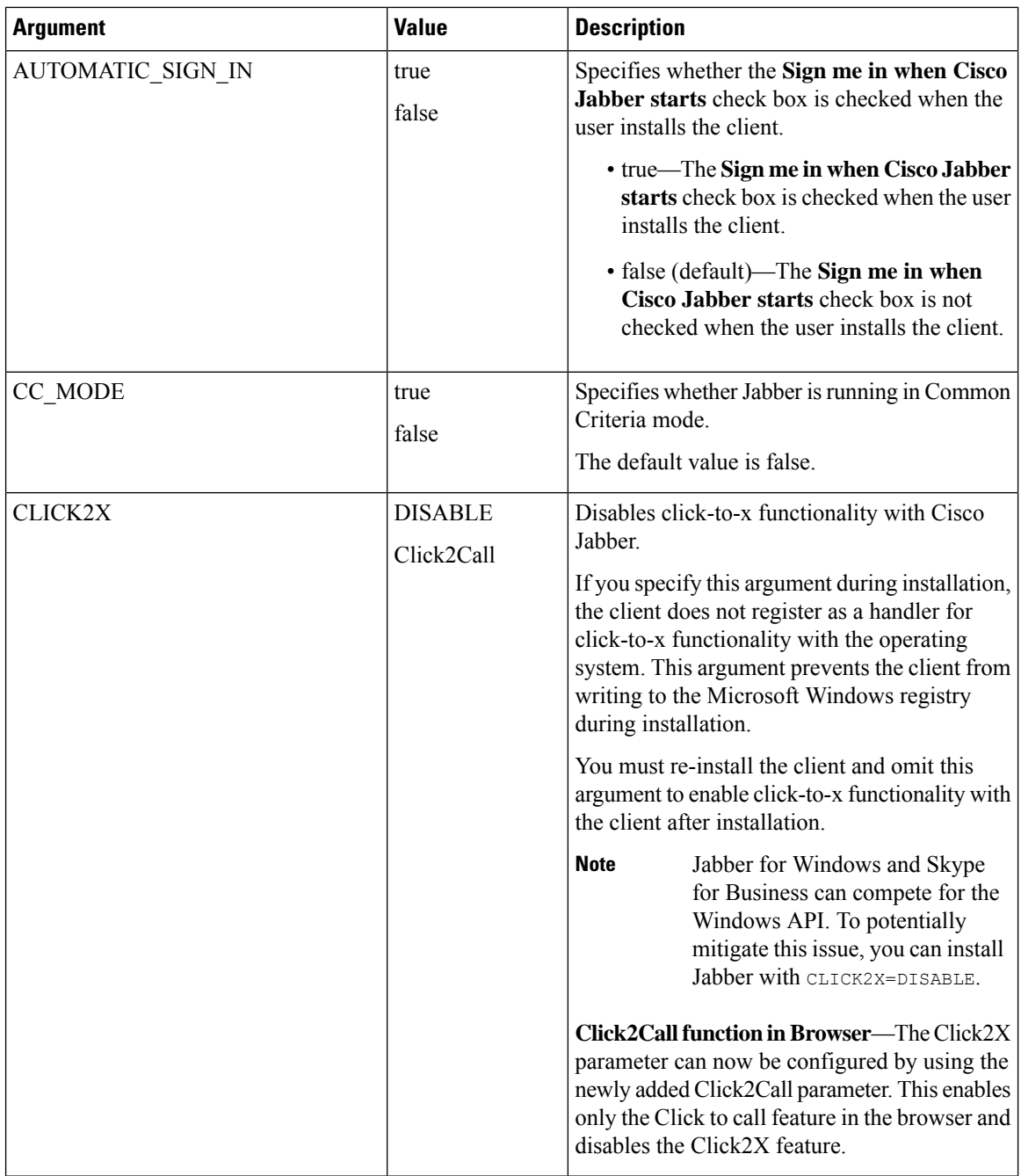

r

 $\mathbf l$ 

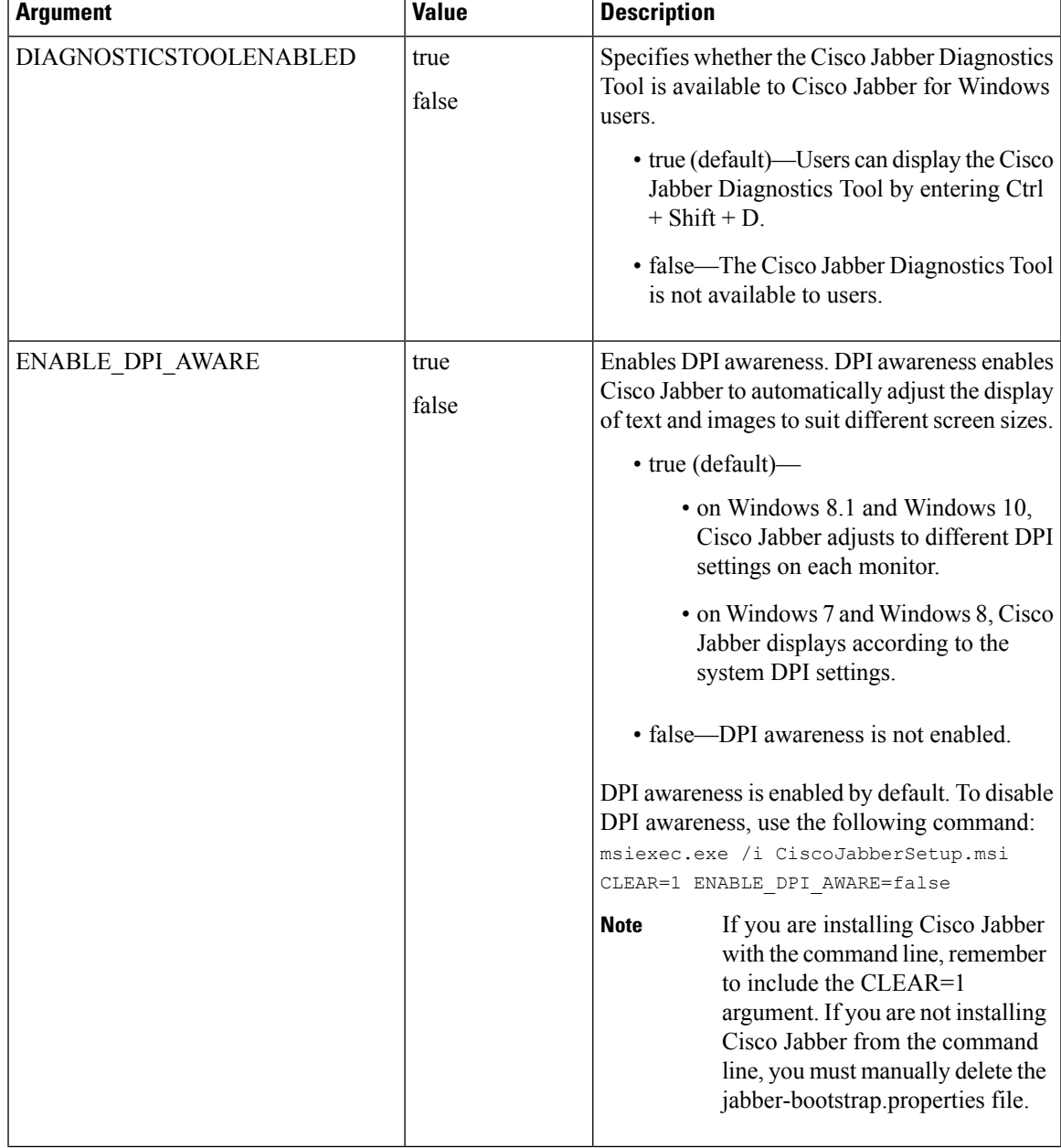

I

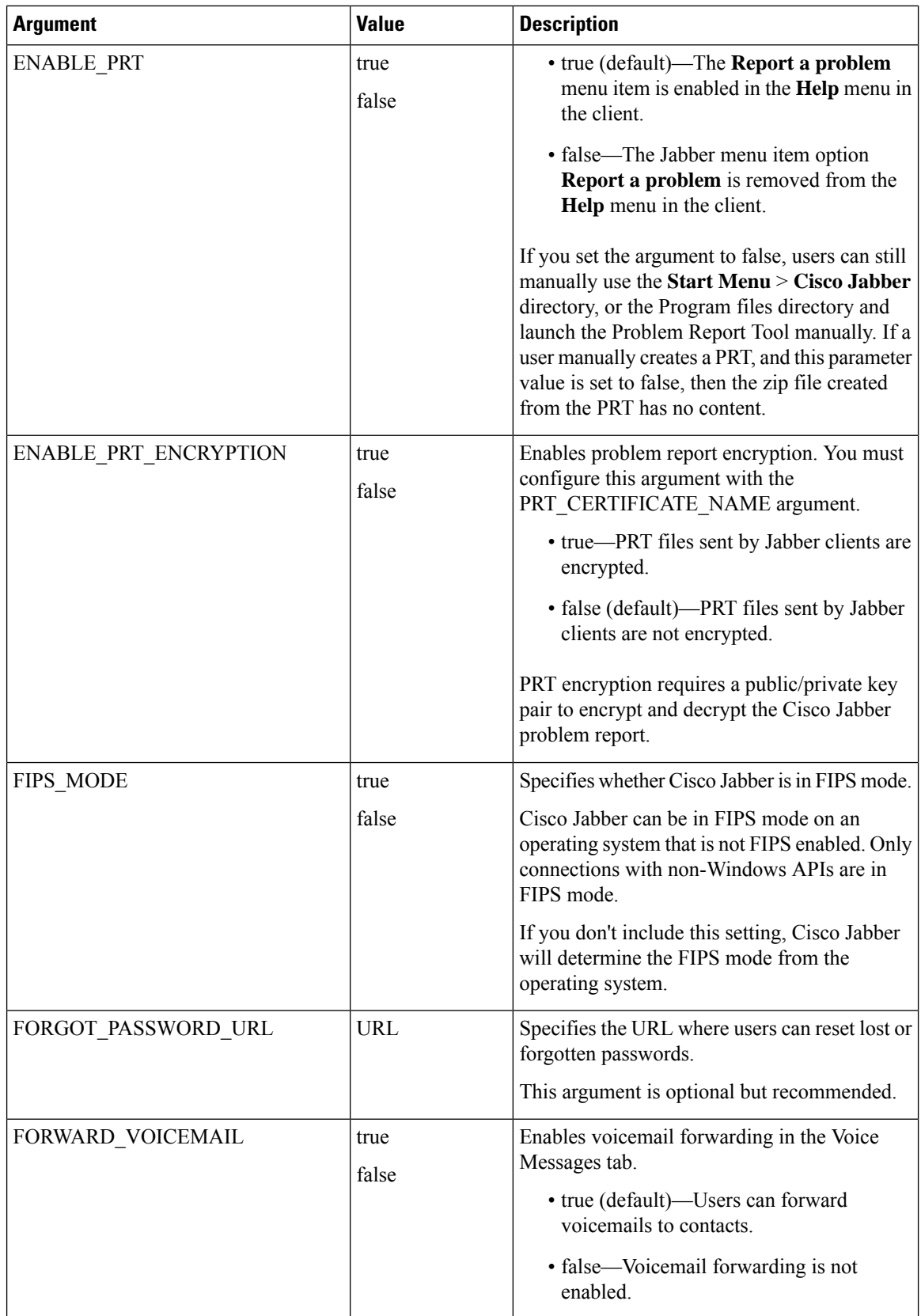

i.

I

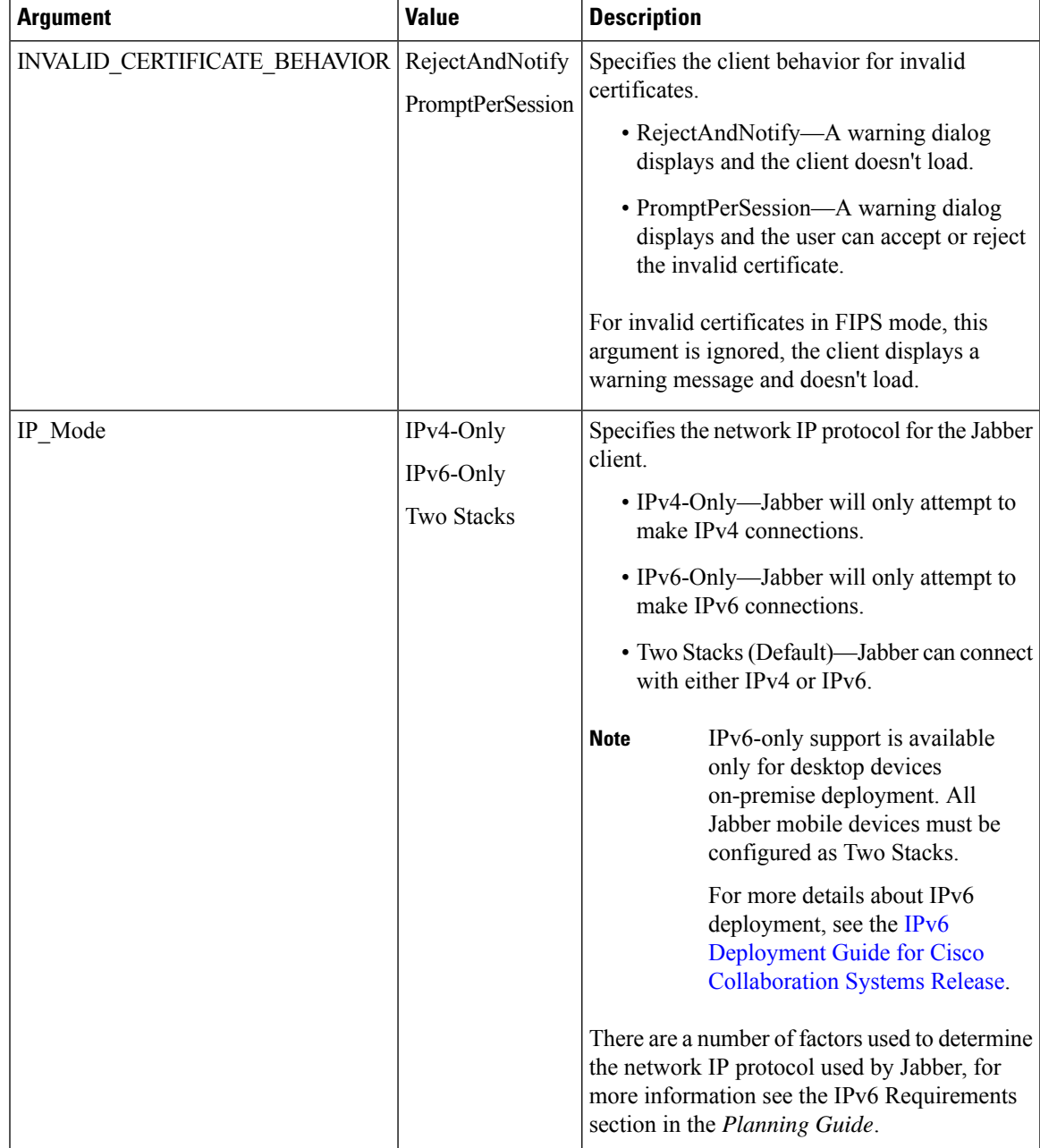

L

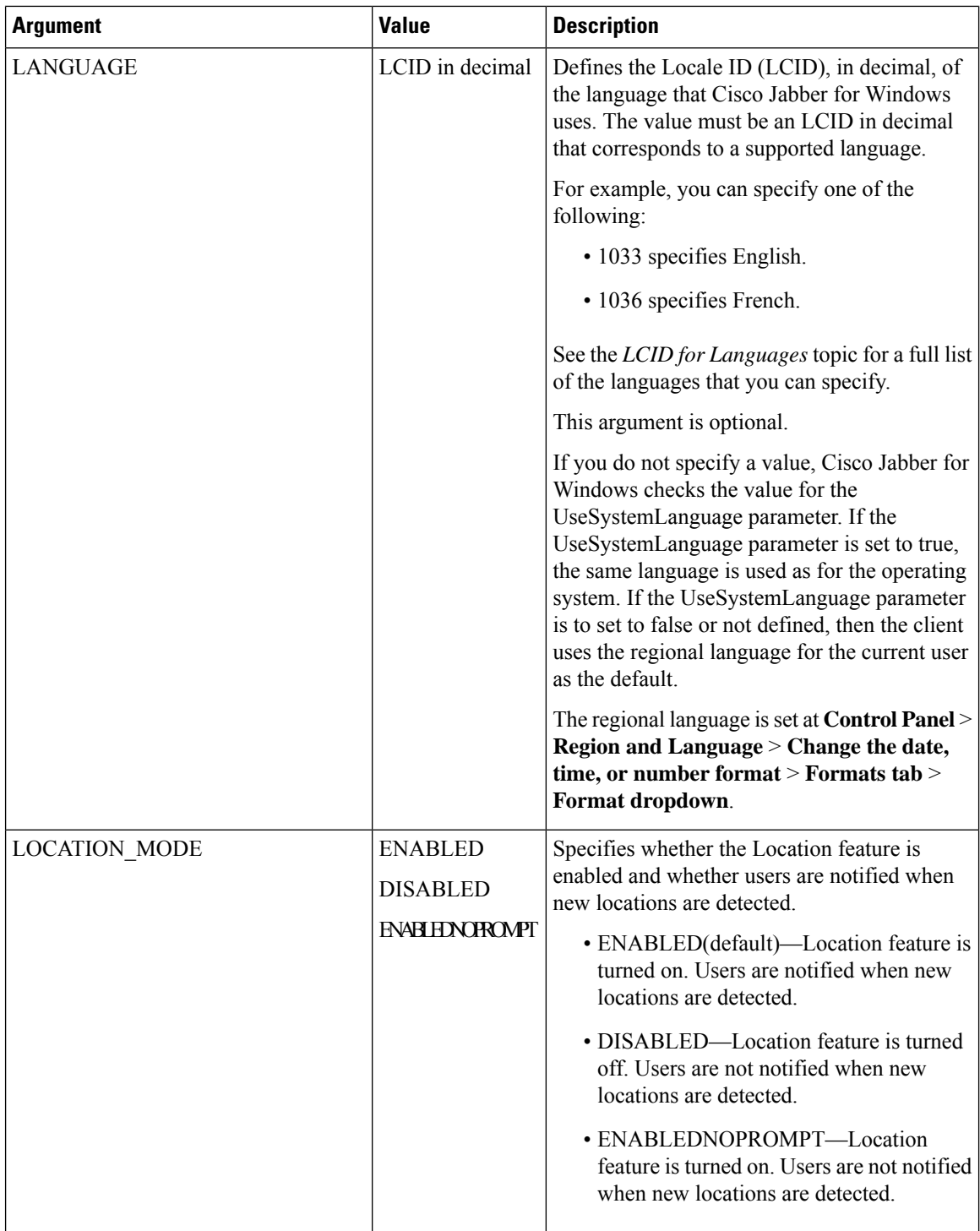

i.

 $\overline{\phantom{a}}$ 

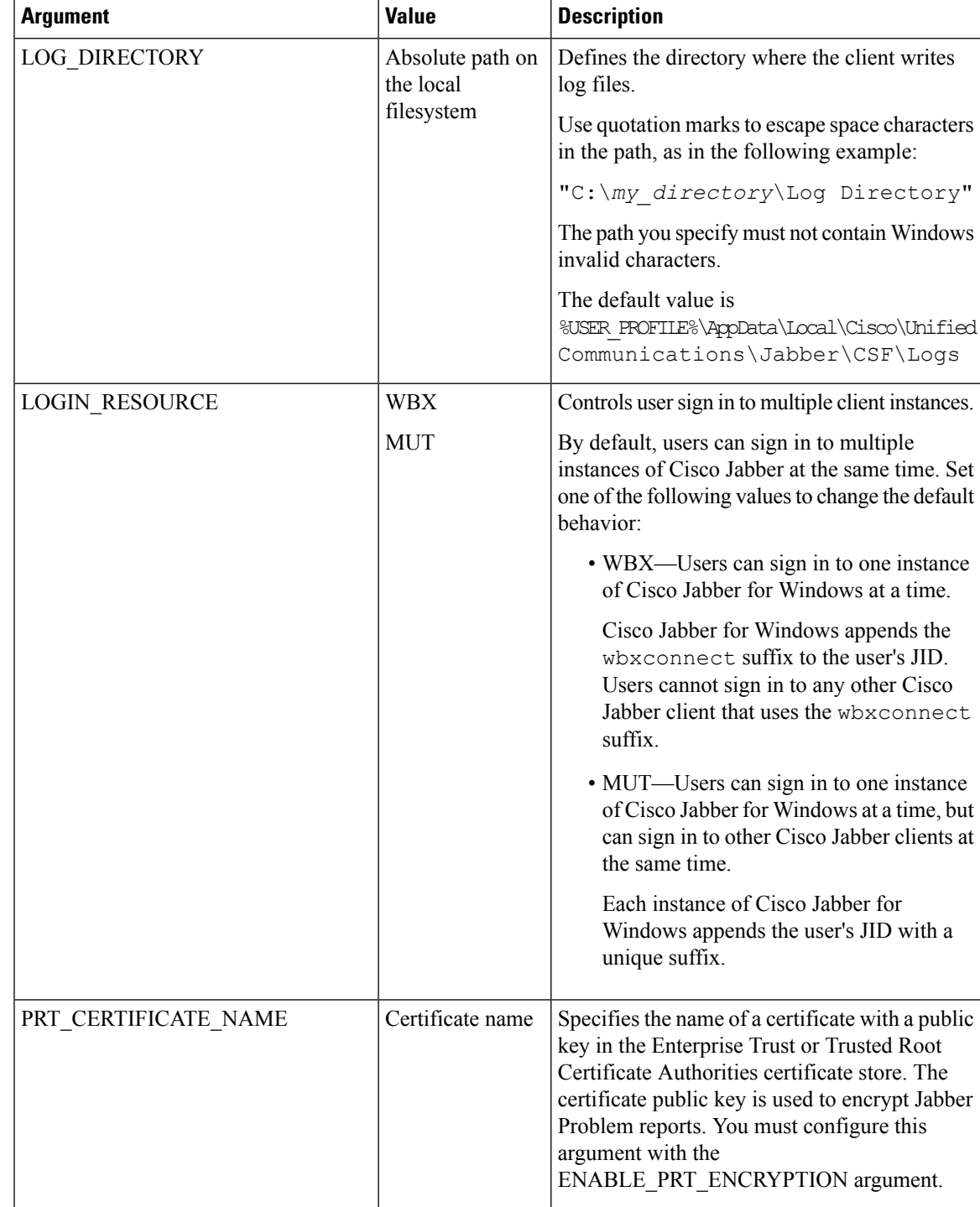

I

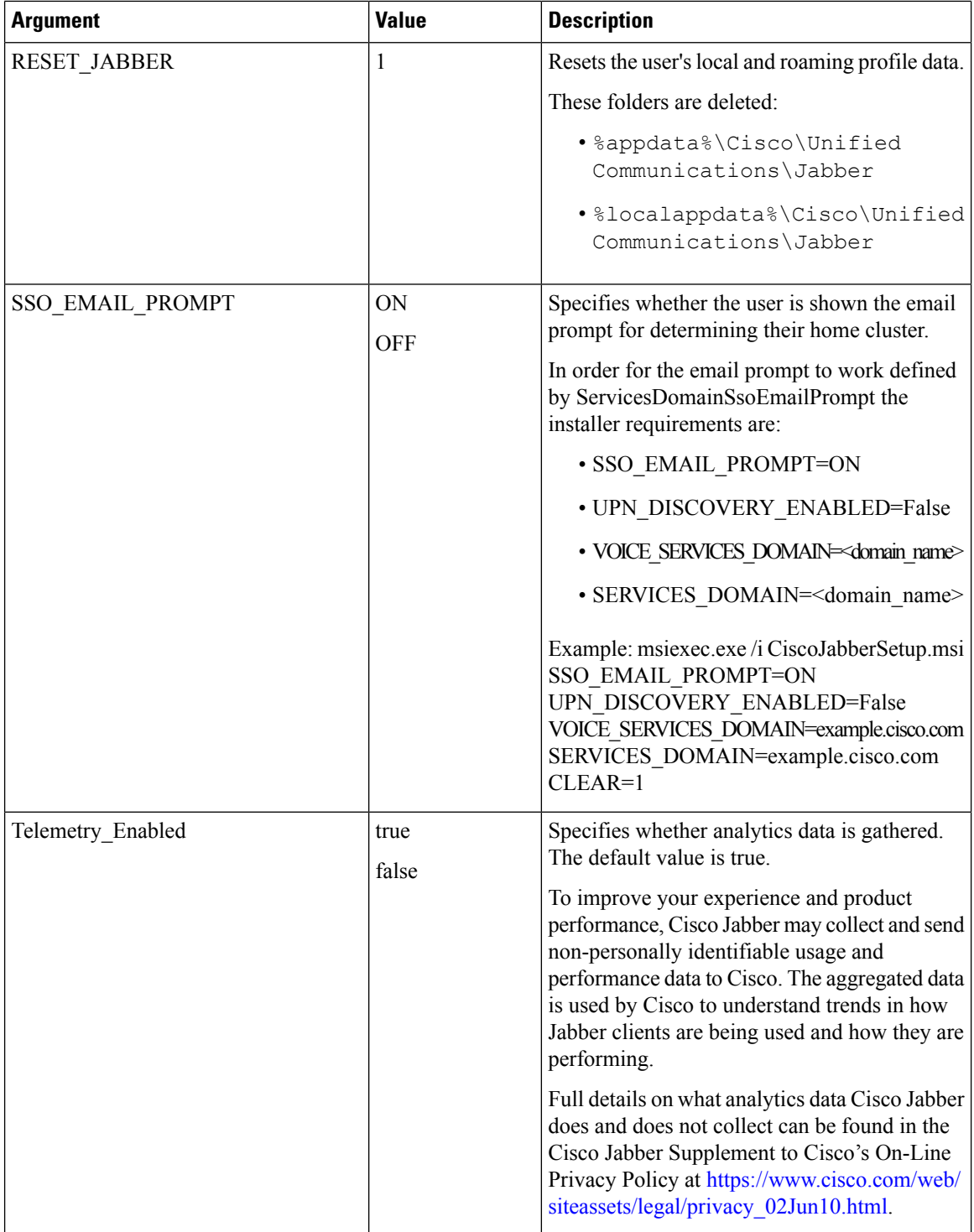

i.

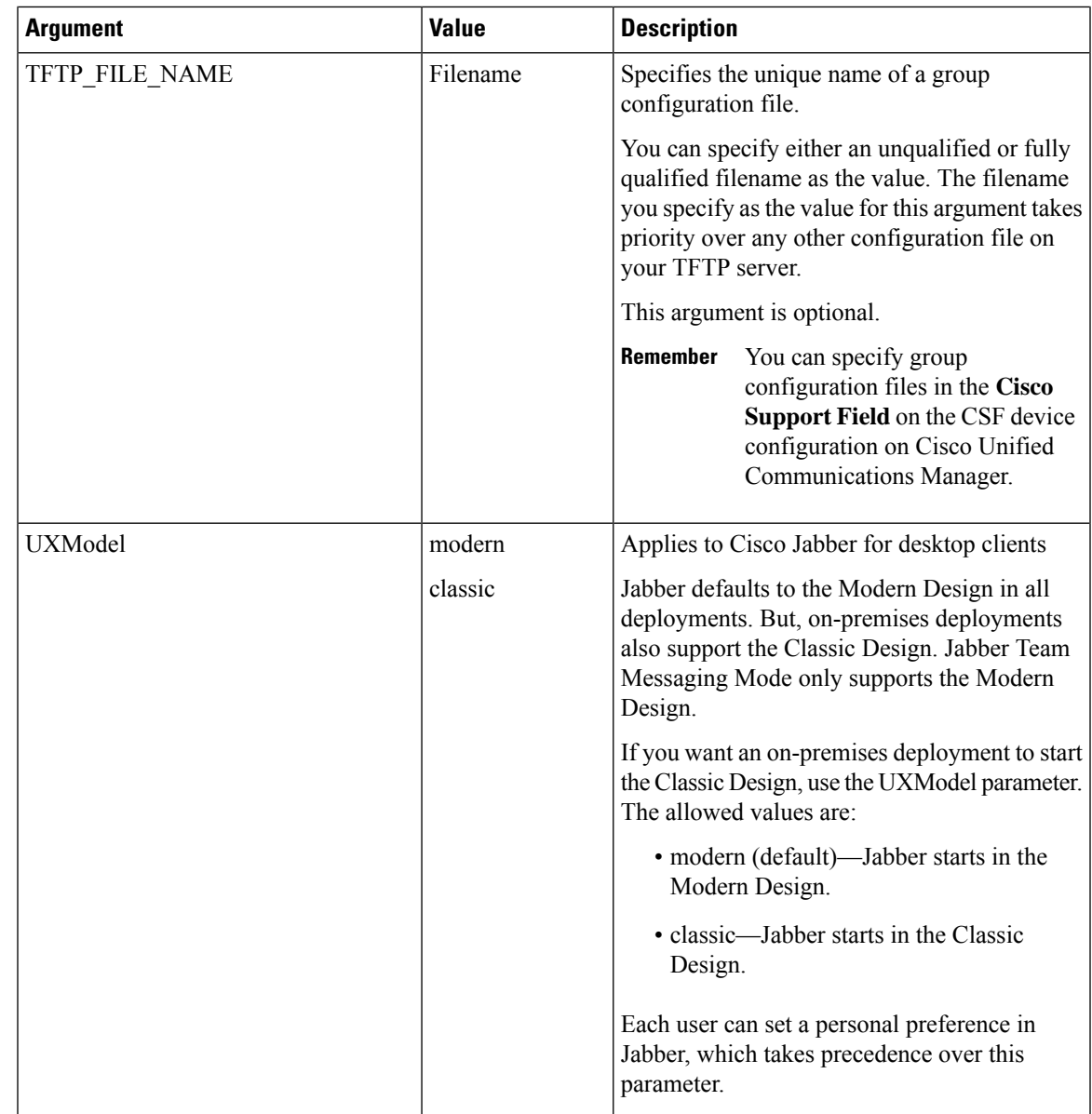

# <span id="page-16-0"></span>**LCID for Languages**

The following table lists the Locale Identifier (LCID) or Language Identifier (LangID) for the languages that the Cisco Jabber clients support.

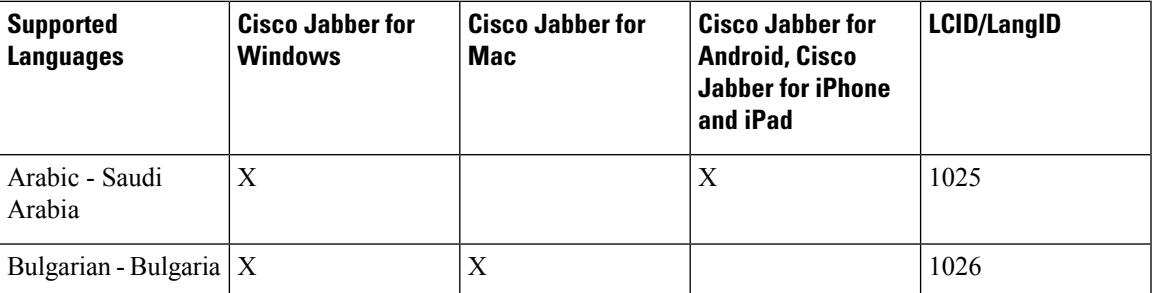

I

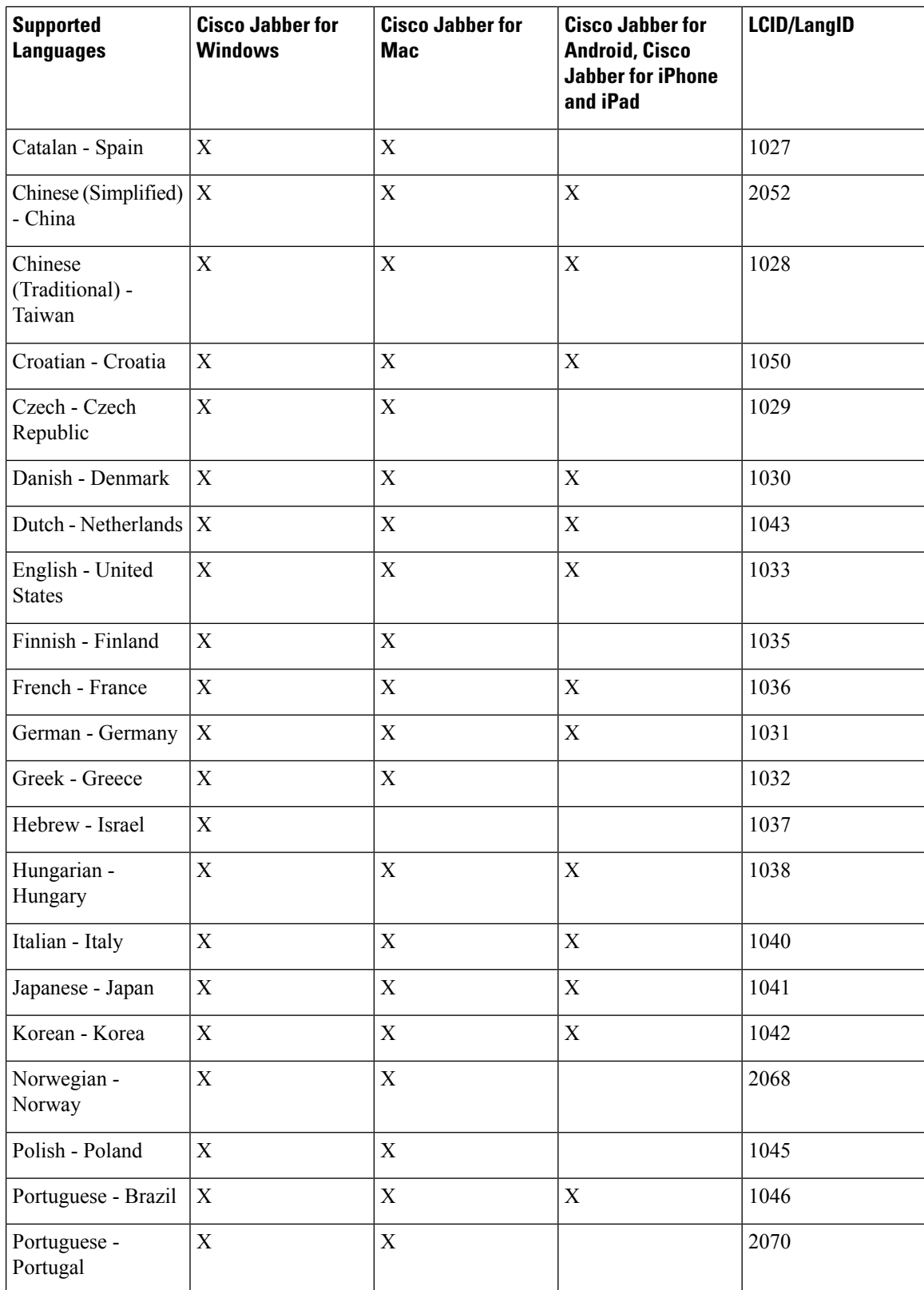

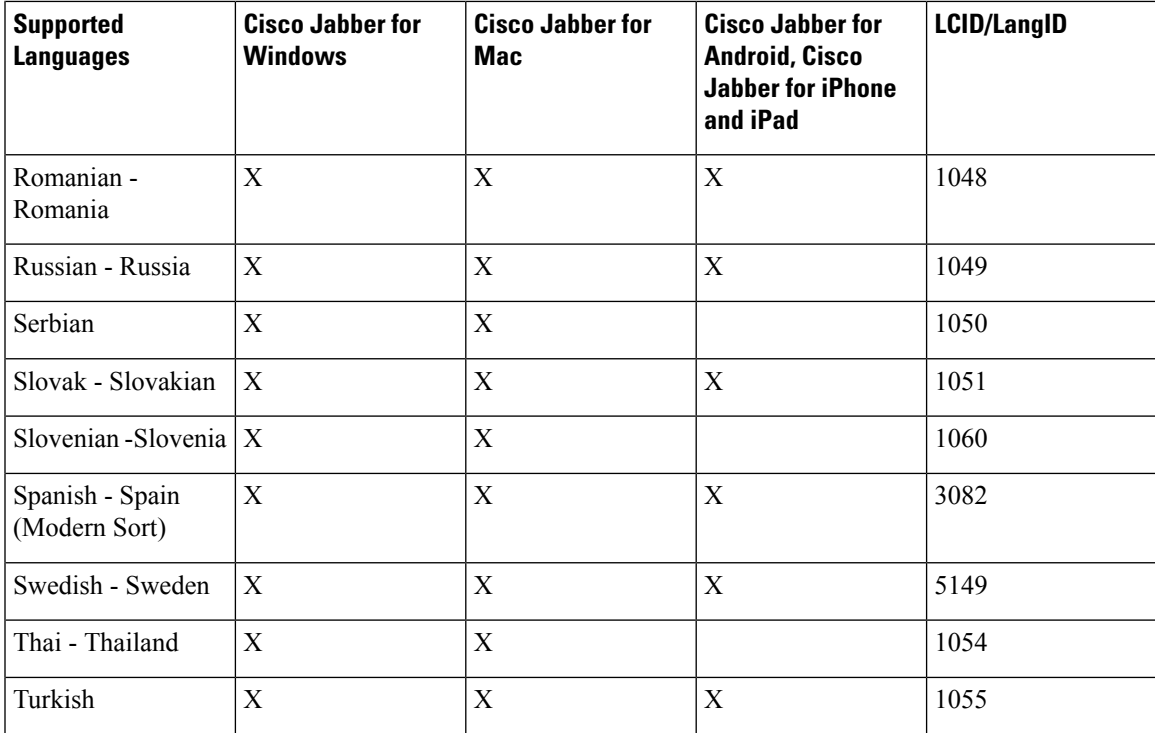

# **Related Topics**

Example Installation [Commands,](#page-2-2) on page 3 Command Line [Arguments](#page-2-1), on page 3

# <span id="page-18-0"></span>**Run the MSI Manually**

You can run the installation program manually to install a single instance of the client and specify connection settings in the Advanced settings window.

**Step 1** Launch CiscoJabberSetup.msi.

The installation program opens a window to guide you through the installation process.

- **Step 2** Follow the steps to complete the installation process.
- **Step 3** Start Cisco Jabber for Windows.
- **Step 4** Select **Manual setup and sign in**.

The Advanced settings window opens.

- **Step 5** Specify values for the connection settings properties.
- **Step 6** Select **Save**.

# <span id="page-19-0"></span>**Create a Custom Installer**

You can transform the default installation package to create a custom installer.

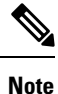

You use Microsoft Orca to create custom installers. Microsoft Orca is available as part of the Microsoft Windows SDK for Windows 7 and .NET Framework 4.

Download and install Microsoft Windows SDK for Windows 7 and .NET Framework 4 from the [Microsoft](http://www.microsoft.com/download/en/details.aspx?id=8279) [website.](http://www.microsoft.com/download/en/details.aspx?id=8279)

## **Procedure**

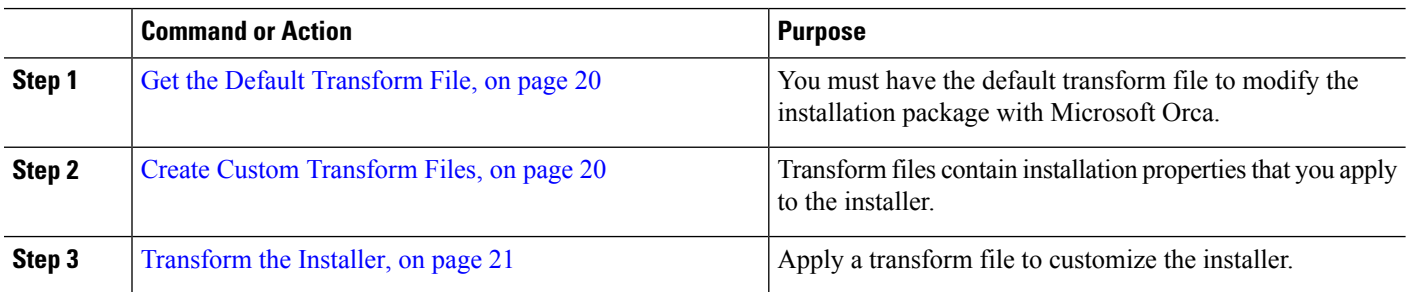

# <span id="page-19-1"></span>**Get the Default Transform File**

You must have the default transform file to modify the installation package with Microsoft Orca.

<span id="page-19-2"></span>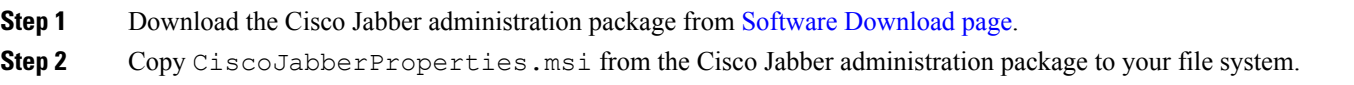

# **What to do next**

Create Custom [Transform](#page-19-2) Files, on page 20

# **Create Custom Transform Files**

To create a custom installer, you use a transform file. Transform files contain installation properties that you apply to the installer.

The default transform file lets you specify values for properties when you transform the installer. You should use the default transform file if you are creating one custom installer.

You can optionally create custom transform files. You specify values for properties in a custom transform file and then apply it to the installer.

Create custom transform files if you require more than one custom installer with different property values. For example, create one transform file that sets the default language to French and another transform file that sets the default language to Spanish. You can then apply each transform file to the installation package separately. The result is that you create two installers, one for each language.

## **Before you begin**

## Get the Default [Transform](#page-19-1) File, on page 20

- **Step 1** Start Microsoft Orca.
- **Step 2** Open CiscoJabberSetup.msi and then apply CiscoJabberProperties.msi.
- **Step 3** Specify values for the appropriate installer properties.
- **Step 4** Generate and save the transform file.
	- a) Select **Transform** > **Generate Transform**.
	- b) Select a location on your file system to save the transform file.
	- c) Specify a name for the transform file and select **Save**.

The transform file you created is saved as  $file$  name.mst. You can apply this transform file to modify the properties of CiscoJabberSetup.msi.

### **What to do next**

[Transform](#page-20-0) the Installer, on page 21

# <span id="page-20-0"></span>**Transform the Installer**

Apply a transform file to customize the installer.

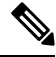

Applying transform files will alter the digital signature of CiscoJabberSetup.msi. Attempts to modify or rename CiscoJabberSetup.msi will remove the signature entirely. **Note**

# **Before you begin**

Create Custom [Transform](#page-19-2) Files, on page 20

- **Step 1** Start Microsoft Orca.
- **Step 2** Open CiscoJabberSetup.msi in Microsoft Orca.
	- a) Select **File** > **Open**.
	- b) Browse to the location of CiscoJabberSetup.msi on your file system.
	- c) Select CiscoJabberSetup.msi and then select **Open**.

The installation package opens in Microsoft Orca. The list of tables for the installer opens in the **Tables** pane.

**Step 3** Required: Remove all language codes except for 1033 (English).

You must remove all language codes from the custom installer except for 1033 (English). **Restriction**

> Microsoft Orca does not retain any language files in custom installers except for the default, which is 1033. If you do not remove all language codes from the custom installer, you cannot run the installer on any operating system where the language is other than English.

a) Select **View** > **Summary Information**.

The **Edit Summary Information** window displays.

- b) Locate the **Languages** field.
- c) Delete all language codes except for 1033.
- d) Select **OK**.

English is set as the language for your custom installer.

# **Step 4** Apply a transform file.

- a) Select **Transform** > **Apply Transform**.
- b) Browse to the location of the transform file on your file system.
- c) Select the transform file and then select **Open**.
- **Step 5** Select **Property** from the list of tables in the **Tables** pane.

The list of properties for CiscoJabberSetup.msi opens in the right panel of the application window.

- **Step 6** Specify values for the properties you require.
	- **Tip** Values are case sensitive. Ensure the value you enter matches the value in this document.
	- Set the value of the CLEAR property to 1 to override any existing bootstrap file from previous installations. If you do not override existing bootstrap files, the values you set in the custom installer do not take effect. **Tip**
- **Step 7** Remove any properties that you do not require.

It is essential to remove any properties that are not being set, otherwise the properties being set will not take effect. Remove each property that is not needed one at a time.

- a) Right-click the property you want to remove.
- b) Select **Drop Row**.
- c) Select **OK** when Microsoft Orca prompts you to continue.
- **Step 8** Required: Enable your custom installer to save embedded streams.
	- a) Select **Tools** > **Options**.
	- b) Select the **Database** tab.
	- c) Select **Copy embedded streams during 'Save As'**.
	- d) Select **Apply** and then **OK**.
- **Step 9** Save your custom installer.
	- a) Select **File** > **Save Transformed As**.
	- b) Select a location on your file system to save the installer.
	- c) Specify a name for the installer and then select **Save**.

# **Installer Properties**

The following are the properties you can modify in a custom installer:

- CLEAR
- PRODUCT\_MODE
- AUTHENTICATOR
- CUP\_ADDRESS
- TFTP
- CTI
- CCMCIP
- LANGUAGE
- TFTP\_FILE\_NAME
- FORGOT\_PASSWORD\_URL
- SSO\_ORG\_DOMAIN
- LOGIN\_RESOURCE
- LOG\_DIRECTORY
- CLICK2X
- SERVICES\_DOMAIN

These properties correspond to the installation arguments and have the same values.

# <span id="page-22-0"></span>**Deploy with Group Policy**

Install Cisco Jabber for Windows with Group Policy using the Microsoft Group Policy Management Console (GPMC) on Microsoft Windows Server.

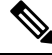

To install Cisco Jabber for Windows with Group Policy, all computers or users to which you plan to deploy Cisco Jabber for Windows must be in the same domain. **Note**

<span id="page-22-1"></span>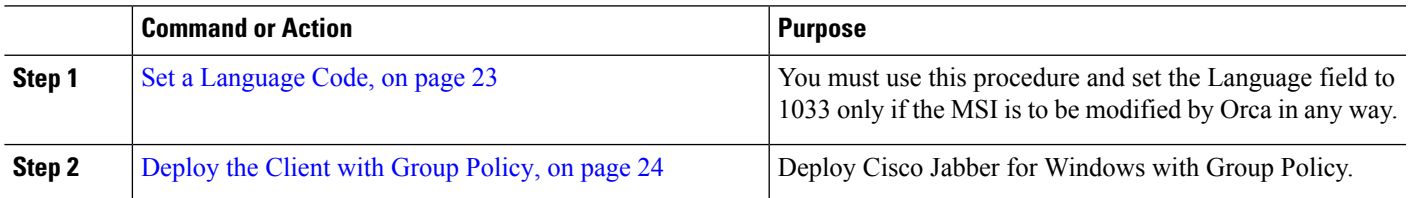

#### **Procedure**

# **Set a Language Code**

Altering the installation language is not necessary in Group Policy deployment scenarios where the exact MSI file provided by Cisco will be used. The installation language will be determined from the Windows User Locale (Format) in these situations. You must use this procedure and set the Language field to 1033 only if the MSI is to be modified by Orca in any way.

For a list of the Locale Identifier (LCID) or Language Identifier (LangID) for languages that Jabber clients support, see LCID for [Languages,](#page-16-0) on page 17.

# **Step 1** Start Microsoft Orca.

Microsoft Orca is available as part of the Microsoft Windows SDK for Windows 7 and ,NET Framework 4 that you can download from the Microsoft website.

- **Step 2** Open CiscoJabberSetup.msi.
	- a) Select **File** > **Open**.
	- b) Browse to the location of CiscoJabberSetup.msi on your file system.
	- c) Select CiscoJabberSetup.msi and then select **Open**.
- **Step 3** Select **View** > **Summary Information**.
- **Step 4** Locate the **Languages** field.
- **Step 5** Set the **Languages** field to 1033.
- **Step 6** Select **OK**.
- **Step 7** Required: Enable your custom installer to save embedded streams.
	- a) Select **Tools** > **Options**.
	- b) Select the **Database** tab.
	- c) Select **Copy embedded streams during 'Save As'**.
	- d) Select **Apply** and then **OK**.

## **Step 8** Save your custom installer.

- a) Select **File** > **Save Transformed As**.
- b) Select a location on your file system to save the installer.
- c) Specify a name for the installer and then select **Save**.

# **What to do next**

[Deploy](#page-23-0) the Client with Group Policy, on page 24

# <span id="page-23-0"></span>**Deploy the Client with Group Policy**

Complete the steps in this task to deploy Cisco Jabber for Windows with Group Policy.

### **Before you begin**

Set a [Language](#page-22-1) Code, on page 23

**Step 1** Copy the installation package to a software distribution point for deployment.

All computers or users to which you plan to deploy Cisco Jabber for Windows must be able to access the installation package on the distribution point.

**Step 2** Select **Start** > **Run** and then enter the following command:

GPMC.msc

The **Group Policy Management** console opens.

**Step 3** Create a new group policy object.

- a) Right-click on the appropriate domain in the left pane.
- b) Select **Create a GPO in this Domain, and Link it here**.

The **New GPO** window opens.

- c) Enter a name for the group policy object in the **Name** field.
- d) Leave the default value or select an appropriate option from the **Source Starter GPO** drop-down list and then select **OK**.

The new group policy displays in the list of group policies for the domain.

- **Step 4** Set the scope of your deployment.
	- a) Select the group policy object under the domain in the left pane.

The group policy object displays in the right pane.

b) Select **Add** in the **Security Filtering** section of the **Scope** tab.

The **Select User, Computer, or Group** window opens.

- c) Specify the computers and users to which you want to deploy Cisco Jabber for Windows.
- **Step 5** Specify the installation package.
	- a) Right-click the group policy object in the left pane and then select **Edit**.

The **Group Policy Management Editor** opens.

- b) Select **Computer Configuration** and then select **Policies** > **Software Settings**.
- c) Right-click **Software Installation** and then select **New** > **Package**.
- d) Enter the location of the installation package next to **File Name**; for example, \\server\software\_distribution.

You must enter a Uniform Naming Convention (UNC) path as the location of the installation package. If you do not enter a UNC path, Group Policy cannot deploy Cisco Jabber for Windows. **Important**

- e) Select the installation package and then select **Open**.
- f) In the **Deploy Software** dialog box, select **Assigned** and then **OK**.

Group Policy installs Cisco Jabber for Windows on each computer the next time each computer starts.

# **Configure Automatic Updates for Windows**

To enable automatic updates, you create an XML file that contains the information for the most recent version, including the URL of the installation package on the HTTP server. The client retrieves the XML file when users sign in, resume their computer from sleep mode, or perform a manual update request from the **Help** menu.

# **XML File Structure**

XML files for automatic updates have the following structure:

```
<JabberUpdate>
          <App name="JabberWin">
               <LatestBuildNum>12345</LatestBuildNum>
               <LatestVersion>11.8.x</LatestVersion>
               <Mandatory>true</Mandatory>
```

```
<Message>
       <![CDATA[<b>This new version of Cisco Jabber lets you do the
       following:</b>><ul><li>Feature 1</li><li>Feature 2</li></ul>For
       more information click <a target="_blank"
       href="http://cisco.com/go/jabber">here</a>.]]>
     </Message>
    <DownloadURL>http://http_server_name/CiscoJabberSetup.msi</DownloadURL>
</App>
```

```
</JabberUpdate>
```
## **Before you begin**

- Install and configure an HTTP server to host the XML file and installation package.
- Ensure users have permission to install software updates on their workstations.

Microsoft Windows stops update installations if users do not have administrative rights on their workstations. You must be logged in with administrative rights to complete installation.

- **Step 1** Host the update installation program on your HTTP server.
- **Step 2** Create an update XML file with any text editor.
- **Step 3** Specify values in the XML as follows:
	- name—Specify the following ID as the value of the name attribute for the App element:
		- JabberWin—The update applies to Cisco Jabber for Windows.
	- LatestBuildNum—Build number of the update.
	- LatestVersion—Version number of the update.
	- Mandatory—(Windows clients only) True or False. Determines whether users must upgrade their client version when prompted.
	- Message—HTML in the following format:

<![CDATA[*your\_html*]]>

- DownloadURL—URL of the installation package on your HTTP server.
- AllowUpdatesViaExpressway—(Windows client only). False (default) or True. Determines whether Jabber can carry out automatic updates while connected to the corporate network over the Expressway for Mobile and Remote Access.

If your update XML file is hosted on a public web server, set this parameter to false. Otherwise the update file tells Jabber that it is hosted on an internal server that must be accessed through the Expressway for Mobile and Remote Access.

- **Step 4** Save and close your update XML file.
- **Step 5** Host your update XML file on your HTTP server.
- **Step 6** Specify the URL of your update XML file as the value of the UpdateUrl parameter in your configuration file.

# **Uninstall Cisco Jabber for Windows**

You can uninstall Cisco Jabber for Windows using either the command line or the Microsoft Windows control panel. This document describes how to uninstall Cisco Jabber for Windows using the command line.

# **Use the Installer**

Ш

If the installer is available on the file system, use it to remove Cisco Jabber for Windows.

**Step 1** Open a command line window. **Step 2** Enter the following command: msiexec.exe /x *path\_to\_*CiscoJabberSetup.msi For example, msiexec.exe /x C:\Windows\Installer\CiscoJabberSetup.msi /quiet Where /quiet specifies a silent uninstall.

The command removes Cisco Jabber for Windows from the computer.

# **Use the Product Code**

If the installer is not available on the file system, use the product code to remove Cisco Jabber for Windows.

# **Step 1** Find the product code.

- a) Open the Microsoft Windows registry editor.
- b) Locate the following registry key: HKEY\_CLASSES\_ROOT\Installer\Products
- c) Select **Edit** > **Find**.
- d) Enter Cisco Jabber in the **Find what** text box in the **Find** window and select **Find Next**.
- e) Find the value of the **ProductIcon** key.

The product code is the value of the **ProductIcon** key, for example, C:\Windows\Installer\{*product\_code*}\ARPPRODUCTICON.exe.

**Note** The product code changes with each version of Cisco Jabber for Windows.

- **Step 2** Open a command line window.
- **Step 3** Enter the following command:

msiexec.exe /x *product\_code*

# For example,

msiexec.exe /x 45992224-D2DE-49BB-B085-6524845321C7 /quiet

Where /quiet specifies a silent uninstall.

The command removes Cisco Jabber for Windows from the computer.

# <span id="page-27-0"></span>**Install Cisco Jabber for Mac**

# **Installer for Cisco Jabber for Mac**

### **Installing the Client**

You can choose to install the client using one of the following methods:

- Provide the installer for users to manually install the application. The client is installed in the applications folder. You must remove previous versions of the client.
- Configure automatic updates for users, the installer silently updates the application.

For automatic updates, the installer always adds the client in the Applications folder.

- If the client existed in a different folder, or a sub folder of the Applications folder, then the installer creates a link in that folder to run the client in the Applications folder.
- If the user previously renamed the client, then the installer renames the new client to match.

The installer prompts users for system credentials during the installation.

**Quiet Install—To install the client quietly, in the Terminal tool use the following Mac OS X command:** 

sudo installer -pkg /path to/Install Cisco-Jabber-Mac.pkg -target /

For more information on the installer command, refer to the installer manual pages on your Mac.

### **Configuration**

Provide configuration information for your users to sign into the client. Choose one of the following:

- Provide your users with a configuration URL with optional server information. For further information, see the *URL Configuration for Cisco Jabber for Mac* section.
- Provide your users with the server information to connect manually. For further information, see the *Manual Connection Settings* section.
- Use service discovery. For more information, see the *Service Discovery* section.

#### **Running Jabber natively on Apple M1 Mac**

Before Release 14.1.2, you can only run Jabber on an Intel-based Mac or using Rosetta on an Apple M1 Mac. Now, you can also run Jabber on an Apple M1 Mac without using Rosetta.

To run Jabber natively on an Apple M1 Mac, uncheck **Open using Rosetta** for **Cisco Jabber**.

You can check how you're running Jabber in the **Activity Monitor**. The **Kind** displays **Apple** when you run natively.

# **Run Installer Manually**

You can run the installation program manually to install a single instance of the client and specify connection settings in the **Preferences** settings.

### **Before you begin**

Remove any older versions of the client.

**Step 1** Launch the jabber-mac.pkg. The installer opens a window to guide you through the installation process. **Step 2** Follow the steps to complete the installation process. The installer prompts the user to enter the system credentials. **Step 3** Launch the client, using either a configuration URL or running the client directly. Enter user credentials.

# **URL Configuration for Cisco Jabber for Mac**

To enable users to launch Cisco Jabber without manually entering service discovery information, create and distribute a configuration URL to users.

You can provide a configuration URL link to users by emailing the link to the user directly, or by posting the link to a website.

You can include and specify the following parameters in the URL:

- ServicesDomain—Required. Every configuration URL must include the domain of the IM and presence server that Cisco Jabber needs for service discovery.
- ServiceDiscoveryExcludedServices—Optional. You can exclude any of the following services from the service discovery process:
	- Webex—When you set this value, the client:
		- Does not perform CAS lookup
		- Looks for:
			- cisco-uds
			- cuplogin
			- collab-edge

• CUCM—When you set this value, the client:

- Does not look for \_cisco-uds
- Looks for:
	- cuplogin
	- collab-edge

• CUP—When you set this value, the client:

- Does not look for \_cuplogin
- Looks for:
- cisco-uds
- collab-edge

You can specify multiple, comma-separated values to exclude multiple services.

If you exclude all three services, the client does not perform service discovery and prompts the user to manually enter connection settings.

- ServicesDomainSsoEmailPrompt—Optional. Specifies whether the user is shown the email prompt for the purposes of determining their home cluster.
	- ON
	- OFF
- EnablePRTEncryption—Optional. Specifies that the PRT file is encrypted. Applies to Cisco Jabber for Mac.
	- true
	- false
- PRTCertificateName—Optional. Specifies the name of the certificate. Applies to Cisco Jabber for Mac.
- InvalidCertificateBehavior—Optional. Specifies the client behavior for invalid certificates.
	- RejectAndNotify—A warning dialog displays and the client doesn't load.
	- PromptPerSession—A warning dialog displays and the user can accept or reject the invalid certificate.
- Telephony Enabled—Specifies whether the user has phone capability or not. The default is true.
	- True
	- False
- DiagnosticsToolEnabled—Specifies whether the diagnostics tool is available in the client. The default is true.
	- True
	- False

Create the configuration URL in the following format:

```
ciscojabber://provision?ServicesDomain=<domain_for_service_discover>
&VoiceServicesDomain=<domain_for_voice_services>
&ServiceDiscoveryExcludedServices=<services_to_exclude_from_service_discover>
&ServicesDomainSsoEmailPrompt=<ON/OFF>
```
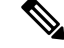

**Note** The parameters are case sensitive.

**Examples**

- ciscojabber://provision?ServicesDomain=cisco.com
- ciscojabber://provision?ServicesDomain=cisco.com &VoiceServicesDomain=alphauk.cisco.com
- ciscojabber://provision?ServicesDomain=service\_domain &VoiceServicesDomain=voiceservice\_domain&ServiceDiscoveryExcludedServices=WEBEX
- ciscojabber://provision?ServicesDomain=cisco.com &VoiceServicesDomain=alphauk.cisco.com&ServiceDiscoveryExcludedServices=CUCM,CUP
- ciscojabber://provision?ServicesDomain=cisco.com &VoiceServicesDomain=alphauk.cisco.com&ServiceDiscoveryExcludedServices=CUCM,CUP &ServicesDomainSsoEmailPrompt=OFF

# **Configure Automatic Updates for Mac**

To enable automatic updates, you create an XML file that containsthe information for the most recent version, including the URL of the installation package on the HTTP server. The client retrieves the XML file when users sign in, resume their computer from sleep mode, or perform a manual update request from the **Help** menu.

# **XML File Structure**

The following is example XML file for automatic updates:

```
<JabberUpdate>
<App name="JabberMac">
  <LatestBuildNum>12345</LatestBuildNum>
  <LatestVersion>9.6.1</LatestVersion>
  <Message><! [CDATA [<br />b>This new version of Cisco Jabber lets you do the
following:</b><ul><li>Feature 1</li><li>Feature 2</li>
  </ul>For more information click <a target="_blank"
href="http://cisco.com/go/jabber">here</a>.]]>
  </Message>
```
<DownloadURL>http://http\_server\_name/Install\_Cisco-Jabber-Mac-1.1.1-12345-MrbCdd.zip</DownloadURL> </App> </JabberUpdate>

### **Example XML File 2**

The following is an example XML file for automatic updates for both Cisco Jabber for Windows and Cisco Jabber for Mac:

```
<JabberUpdate>
 <App name="JabberMac">
  <LatestBuildNum>12345</LatestBuildNum>
  <LatestVersion>9.6.1</LatestVersion>
  <Message><![CDATA[<br/>b>This new version of Cisco Jabber lets you do the
following:</b>><ul><li>Feature 1</li><li>Feature 2</li>
  </ul>For more information click <a target="_blank"
href="http://cisco.com/go/jabber">here</a>.]]>
  </Message>
```
<DownloadURL>http://http\_server\_name/Install\_Cisco-Jabber-Mac-1.1.1-12345-MrbCdd.zip</DownloadURL>

```
</App>
<App name="JabberWin">
<LatestBuildNum>12345</LatestBuildNum>
<LatestVersion>9.0</LatestVersion>
 <Message><![CDATA[<br/>b>This new version of Cisco Jabber lets you do the
```

```
following:</b>><ul><li>Feature 1</li><li>Feature 2
  </li></ul>For more information click <a target="_blank"
href="http://cisco.com/go/jabber">here</a>.]]>
  </Message>
  <DownloadURL>http://http_server_name/CiscoJabberSetup.msi
  </DownloadURL>
</App>
</JabberUpdate>
```
## **Before you begin**

Install and configure an HTTP server to host the XML file and installation package.

**Note**

Configure Web servers to escape special characters to ensure the DSA signature succeeds. For example, on Microsoft IIS the option is: **Allow double spacing**.

- **Step 1** Host the update installation program on your HTTP server.
- **Step 2** Create an update XML file with any text editor.
- **Step 3** Specify values in the XML as follows:
	- name—Specify the following ID as the value of the name attribute for the App element:
		- JabberWin—The update applies to Cisco Jabber for Windows.
		- JabberMac—The update applies to Cisco Jabber for Mac.
	- LatestBuildNum—Build number of the update.
	- LatestVersion—Version number of the update.
	- Mandatory—True or False. Determines whether users must upgrade their client version when prompted.
	- Message—HTML in the following format: <![CDATA[*your\_html*]]>
	- DownloadURL—URL of the installation package on your HTTP server.

For Cisco Jabber for Mac the URL file must be in the following format:

Install\_Cisco-Jabber-Mac-*version*-*size*-*dsaSignature*.zip

- **Step 4** Save and close your update XML file.
- <span id="page-31-0"></span>**Step 5** Host your update XML file on your HTTP server.
- **Step 6** Specify the URL of your update XML file as the value of the UpdateUrl parameter in your configuration file.

# **Install Cisco Jabber Mobile Clients**

**Step 1** To install Cisco Jabber for Android, download the app from Google Play from your mobile device.

**Step 2** To install Cisco Jabber for iPhone and iPad, download the app from the App Store from your mobile device.

# **URL Configuration for Cisco Jabber for Android, iPhone, and iPad**

To enable users to launch Cisco Jabber without manually entering service discovery information, create and distribute a configuration URL to users.

You can provide a configuration URL link to users by emailing the link to the user directly, or by posting the link to a website.

You can include and specify the following parameters in the URL:

- ServicesDomain—Required. Every configuration URL must include the domain of the IM and presence server that Cisco Jabber needs for service discovery.
- ServiceDiscoveryExcludedServices—Optional. You can exclude any of the following services from the service discovery process:
	- Webex—When you set this value, the client:
		- Does not perform CAS lookup
		- Looks for:
			- cisco-uds
			- cuplogin
			- collab-edge

• CUCM—When you set this value, the client:

- Does not look for cisco-uds
- Looks for:
	- cuplogin
	- collab-edge

• CUP—When you set this value, the client:

- Does not look for \_cuplogin
- Looks for:
	- cisco-uds
	- collab-edge

You can specify multiple, comma-separated values to exclude multiple services.

If you exclude all three services, the client does not perform service discovery and prompts the user to manually enter connection settings.

- ServicesDomainSsoEmailPrompt—Optional. Specifies whether the user is shown the email prompt for the purposes of determining their home cluster.
	- ON
	- OFF
- InvalidCertificateBehavior—Optional. Specifies the client behavior for invalid certificates.
	- RejectAndNotify—A warning dialog displays and the client doesn't load.
	- PromptPerSession—A warning dialog displays and the user can accept or reject the invalid certificate.
- PRTCertificateUrl—Specifies the name of a certificate with a public key in the trusted root certificate store. Applies to Cisco Jabber mobile clients.
- Telephony\_Enabled—Specifies whether the user has phone capability or not. The default is true.
	- True
	- False
- ForceLaunchBrowser—Used to force user to use the external browser. Applies to Cisco Jabber mobile clients.
	- True
	- False

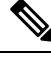

ForceLaunchBrowser is used for client certificate deployments and for devices with Android OS below 5.0. **Note**

#### Create the configuration URL in the following format:

```
ciscojabber://provision?ServicesDomain=<domain_for_service_discover>
&VoiceServicesDomain=<domain_for_voice_services>
&ServiceDiscoveryExcludedServices=<services_to_exclude_from_service_discover>
&ServicesDomainSsoEmailPrompt=<ON/OFF>
```
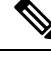

**Note** The parameters are case sensitive.

#### **Examples**

- ciscojabber://provision?ServicesDomain=cisco.com
- ciscojabber://provision?ServicesDomain=cisco.com &VoiceServicesDomain=alphauk.cisco.com
- ciscojabber://provision?ServicesDomain=service\_domain &VoiceServicesDomain=voiceservice\_domain&ServiceDiscoveryExcludedServices=WEBEX
- ciscojabber://provision?ServicesDomain=cisco.com &VoiceServicesDomain=alphauk.cisco.com&ServiceDiscoveryExcludedServices=CUCM,CUP

• ciscojabber://provision?ServicesDomain=cisco.com &VoiceServicesDomain=alphauk.cisco.com&ServiceDiscoveryExcludedServices=CUCM,CUP &ServicesDomainSsoEmailPrompt=OFF

# **Mobile Configuration Using Enterprise Mobility Management**

### **Enterprise Mobility Management (EMM) with the AppConfig Standard**

Before using Enterprise Mobility Management (EMM), ensure:

- The EMM vendor supports Android for Work or Apple Managed App Configuration.
- That Android devices have OS 5.0 or later.

To allow users to launch Cisco Jabber for Android or Cisco Jabber for iPhone and iPad, you can configure Cisco Jabber using Enterprise Mobility Management (EMM). For more information on setting up EMM, refer to the instructions for administrators provided by the EMM provider.

If you want Jabber to run only on managed devices, then you can deploy certificate-based authentication, and enroll the client certificate through EMM.

You can configure Cisco Jabber for iPhone and iPad as the default dialer for the local contacts that are imported from Microsoft Exchange Server. Configure the profile with the **Exchange ActiveSync** and enter the value com.cisco.jabberIM in the **Default Audio Call App** field of the MDM configuration file.

When using EMM, disable URL configuration by setting the AllowUrlProvisioning parameter to False in the EMM application. For more information on configuring the parameter, see the *AllowUrlProvisioning Parameter* section.

## **EMM by App Wrapping**

Another approach to EMM is *app wrapping*. You use a vendor app-wrapping tool to encapsulate Jabber and apply policies to restrict what users can do in Jabber. You then distribute the encapsulated Jabber to your users. You must repeat the encapsulation anytime you upgrade to a new version of Jabber.

We require you to sign a two-way agreement to use app wrapping with Cisco Jabber. Contact us for details at jabber-mobile-mam@cisco.com.

### **EMM by SDK Integration**

In Release 12.8, we added support for Microsoft Intune and BlackBerry Dynamics as another approach for EMM. Using the Microsoft and BlackBerry SDKs, we created new clients that are available through the App Store and Google Play Store:

- Jabber for Intune
- Jabber for BlackBerry

With these solutions, you create your management policies in a portal. When users sign in with the new clients, the clients synch with the portal and apply your policies.

# **EMM with Jabber for Intune**

When you use the Jabber for Intune client in your deployment, your administrator configures your management policies in Microsoft Azure. Users download the new client from the App Store or Google Play Store. When the user runs the new client, it synchs with the policies that the administrator created.

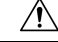

```
Caution
```
Jabber for Intune doesn't support Apple Push Notification (APN) on the iOS platform. When you put Jabber in the background, iOS devices might not receive chat messages and calls.

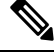

**Note** For Android devices, users first install the Intune Company Portal. Then, they run the client through the portal.

The general process for setting up Jabber for Intune is:

- **1.** Create a new Azure AD tenant.
- **2.** Create new AD users or synch your on-premises AD users.
- **3.** Create an Office 365 group or a Security group and add your users.
- **4.** Add the Jabber for Intune client into Microsoft Intune.
- **5.** Create and deploy your policies in Microsoft Intune.
- **6.** Users sign in to the client and synch to receive your policies.

For details on these steps, see the Microsoft documentation.

This table lists the Microsoft Intune restrictions that we support in app protection policies for Cisco Jabber:

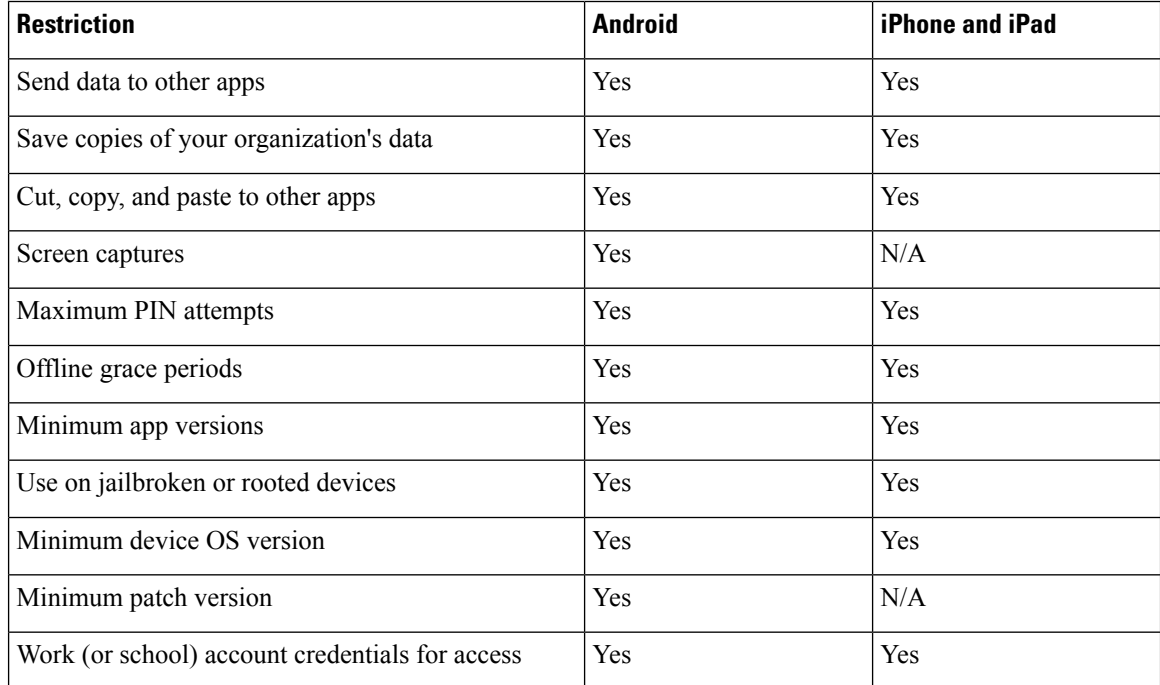

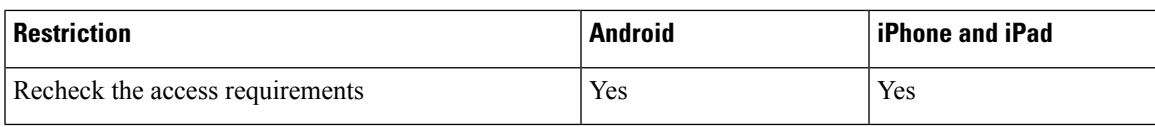

# **EMM with Jabber for BlackBerry**

When you use the Jabber for BlackBerry client in your deployment, your administrator configures your management policies in the BlackBerry Unified Endpoint Management (UEM). Users download the new client from the App Store or Google Play Store. Jabber for BlackBerry is undergoing BlackBerry certification and isn't yet available in BlackBerry Marketplace.

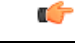

```
Important
```
Because the client is undergoing BlackBerry certification, we must grant access to your organization. To receive access, contact us(jabber-mobile-mam@cisco.com) and provide the Organization ID of your customer from their BlackBerry UEM server.

The new client has integrated the BlackBerry Dynamics SDK and can directly fetch the policies from BlackBerry UEM. The client bypasses BlackBerry Dynamics for connectivity and storage. The FIPS setting is not supported through the BlackBerry Dynamics SDK.

Your chat, voice, and video traffic bypasses the BlackBerry infrastructure. When the client isn't on-premises, it requires Mobile & Remote Access through a Cisco Expressway for all traffic.

 $\triangle$ 

**Caution**

Jabber for BlackBerry doesn't support Apple Push Notification (APN) on the iOS platform. When you put Jabber in the background, iOS devices might not receive chat messages and calls.

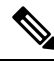

Jabber for BlackBerry on Android requires Android 6.0 or above. **Note**

Jabber for BlackBerry on iOS requires iOS 11.0 or above.

For BlackBerry Dynamics, your administrator sets up policies in to control use of the Jabber for BlackBerry client.

The general process for setting up Jabber for BlackBerry is:

- **1.** Create a server in the UEM.
- **2.** Add the Jabber for BlackBerry client into BlackBerry Dynamics.
- **3.** Create or import your users in BlackBerry Dynamics.

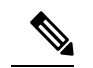

**Note** For Android users, you can optionally generate access keys in BlackBerry Dynamics.

- **4.** Create and deploy your policies in UEM. Note the behavior of these settings on the Jabber for BlackBerry app configuration:
	- If you enable the optional DLP policy, BlackBerry requires that:
- Use BlackBerry Works to send emails.
- Use BlackBerry Access for SSO authentication in iOS devices. Enable **Use native browser** for iOS on Expressway and Unified Communications Manager. Then, add the **ciscojabber** scheme to the BlackBerry access policies in the BlackBerry UEM.
- This list shows the Jabber parameters that are useful to set through app configuration in Jabber for BlackBerry deployments. See the *URL Configuration for Cisco Jabber for Android, iPhone, and iPad* section in the *Deployment Guide* for more details on these parameters:

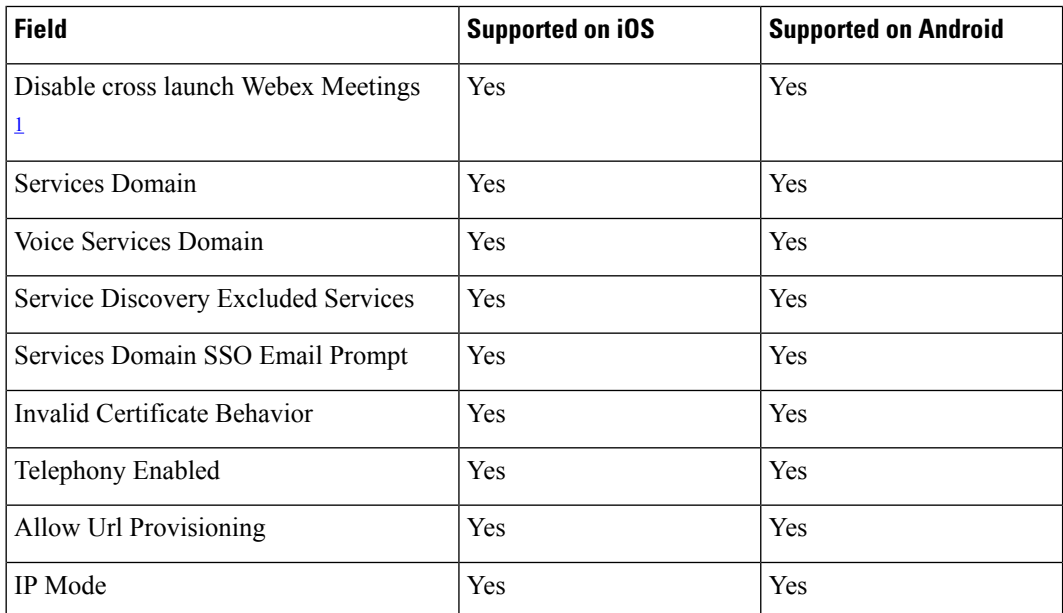

<span id="page-37-0"></span><sup>1</sup> Enabling cross launch of Webex Meetings allows it to run as an exception in a BlackBerry Dynamics container that doesn't allow non-Dynamics apps.

**5.** Users sign in to the client.

For details on these steps, see the BlackBerry documentation.

This table lists the BlackBerry restrictions that we support in app protection policies for Cisco Jabber:

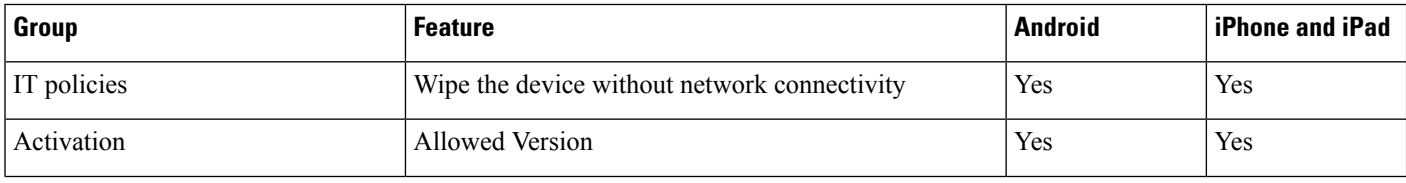

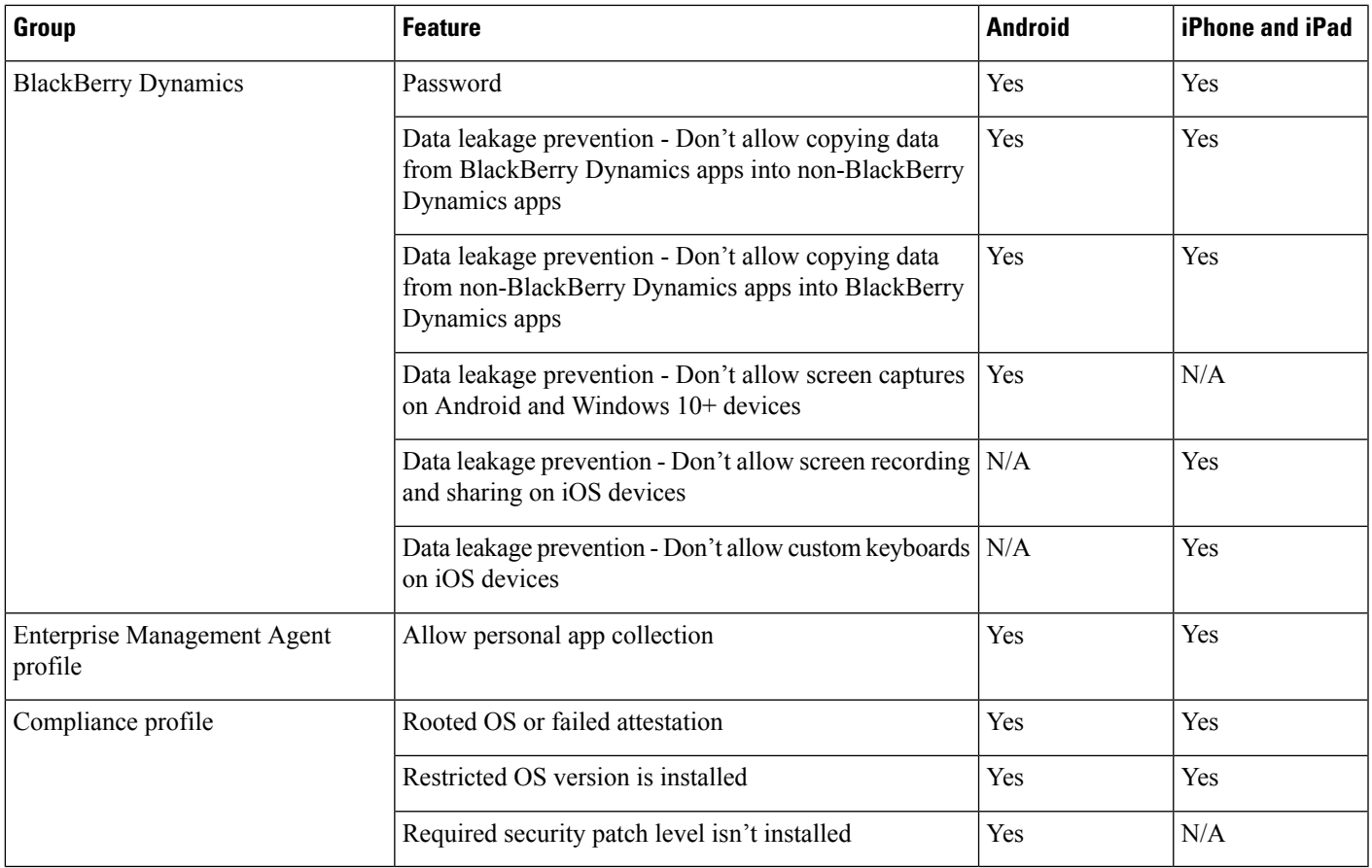

# **IdP Connections in Jabber for BlackBerry**

In Jabber for Android and iPhone and iPad deployments, the client connects to an Identity Provider (IdP) proxy in the DMZ. The proxy then passes the request to the IdP server behind the inner firewall.

In Jabber for BlackBerry, you have an alternate path available. If you enable the DLPpolicy in the BlackBerry UEM, clients on iOS devices can securely tunnel directly to the IdP server. To use this setup, configure your deployment as follows:

- Enable **Use native browser** for iOS on Expressway and Unified CM.
- Add the **ciscojabber** scheme to the BlackBerry access policies in the BlackBerry UEM.

Jabber for BlackBerry on the Android OS always connects to the IdP proxy for SSO.

If your deployment only contains devices running on iOS, you don't need an IdP proxy in the DMZ. But, if your deployment contains any devices running on Android OS, you require the IdP proxy.

# **App Transport Security on iOS**

iOS includes the App Transport Security (ATS) feature. ATS requires that Jabber for BlackBerry and Jabber for Intune makes secure network connections over TLS with reliable certificates and encryption. ATS blocks connections to servers that don't have an X.509 digital certificate. The certificate must pass these checks:

• An intact digital signature

- A valid expiration date
- A name that matches the DNS name of the server
- A chain of valid certificates to a trusted anchor certificate from a CA

$$
\mathscr{L}
$$

For more information on trusted anchor certificates that are part of iOS, see *Lists of available trusted root certificates in iOS* at [https://support.apple.com/en-us/](https://support.apple.com/en-us/HT204132) [HT204132.](https://support.apple.com/en-us/HT204132) A system administrator or user can also install their own trusted anchor certificate, as long as it meets the same requirements. **Note**

For more information on ATS, see *Preventing Insecure Network Connections* at [https://developer.apple.com/](https://developer.apple.com/documentation/security/preventing_insecure_network_connections) [documentation/security/preventing\\_insecure\\_network\\_connections.](https://developer.apple.com/documentation/security/preventing_insecure_network_connections)

# **Useful Parameters for MDM Deployments**

EMM vendors might allow you to set different value types in Application Configuration settings, but Jabber only reads String value types. For EMM, you might find the following parameters useful. See the *URL Configuration for Cisco Jabber for Android, iPhone, and iPad* section for more details on these parameters:

- ServicesDomain
- VoiceServicesDomain
- ServiceDiscoveryExcludedServices
- ServicesDomainSsoEmailPrompt
- EnablePRTEncryption
- PRTCertificateURL
- PRTCertificateName
- InvalidCertificateBehavior
- Telephony Enabled
- ForceLaunchBrowser
- FIPS\_MODE
- CC\_MODE
- LastLoadedUserProfile
- AllowUrlProvisioning

When using EMM, disable URL configuration by setting the AllowUrlProvisioning parameter to **False** in the EMM application. For more information on configuring the parameter, refer to the topic *AllowUrlProvisioning Parameter*.

- IP\_Mode
- AllowTeamsUseEmbeddedSafari—Cisco Jabber for iPhone and iPad only
- AutoLoginUserName

• AutoLoginUserPassword

The following sections discuss the use of some of these parameters in an MDM deployment.

## **AllowUrlProvisioning Parameter**

Use this parameter when migrating users from URL configuration to EMM.

The following values apply to this parameter:

- true (default)—Bootstrap configuration is performed using URL configuration
- false— Bootstrap configuration is not performed using URL configuration

Example:<AllowURLProvisioning>*false*</AllowURLProvisioning>

## **AutoLoginUserName**

Applies to Cisco Jabber for iPhone and iPad.

In EMM, defines the username on a mobile device. This parameter must be used with the AutoLoginUserPassword parameter and the ServicesDomain parameter. Together, these parameters let you install the Jabber app with the user's sign-in details already entered.

## **AutoLoginUserPassword**

Applies to Cisco Jabber for iPhone and iPad.

In EMM, defines the password on a mobile device. This parameter must be used with the AutoLoginUserName parameter and the ServicesDomain parameter. Together, these parameters let you install the Jabber app with the user's sign-in details already entered.

# **CC\_MODE Parameter**

Use this parameter to enable or disable Common Criteria mode on Cisco Jabber mobile clients using EMM.

- *true*—Runs Cisco Jabber in Common Criteria mode.
- *false* (default)—Does not run Cisco Jabber in Common Criteria mode.

Example:<CC\_MODE>*true*</CC\_MODE>

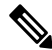

**Note**

To enable CC\_MODE, the RSA key size must be at least 2048 bits. For more information about how to set up Jabber to run in common criteria mode, read about how to *Deploy Cisco Jabber Applications* in the *On-Premises Deployment Guide for Cisco Jabber 12.5*.

### **FIPS\_MODE Parameter**

Use this parameter to enable or disable FIPS mode on Cisco Jabber mobile clients using EMM.

- *true*—Runs Cisco Jabber in FIPS mode.
- *false*—Does not run Cisco Jabber in FIPS mode.

Example:<FIPS\_MODE>*false*</FIPS\_MODE>

# **LastLoadedUserProfile**

Applies to Cisco Jabber for iPhone and iPad and Cisco Jabber for Android.

In EMM, defines the username on a mobile device, so that the user only needs to enter their password to log onto the device.

<LastLoadedUserProfile>username@example.com<LastLoadedUserProfile>

# <span id="page-41-0"></span>**Install Jabber Softphone for VDI**

- **Step 1** Complete the workflow for deploying Jabber.
- **Step 2** To install Jabber Softphone for VDI, follow the instructions in the [Deployment](https://www.cisco.com/c/en/us/support/collaboration-endpoints/virtualization-experience-media-engine/products-installation-guides-list.html) and Installation Guide for Cisco Jabber [Softphone](https://www.cisco.com/c/en/us/support/collaboration-endpoints/virtualization-experience-media-engine/products-installation-guides-list.html) for VDI for the client you are installing.